# **CISCO.**

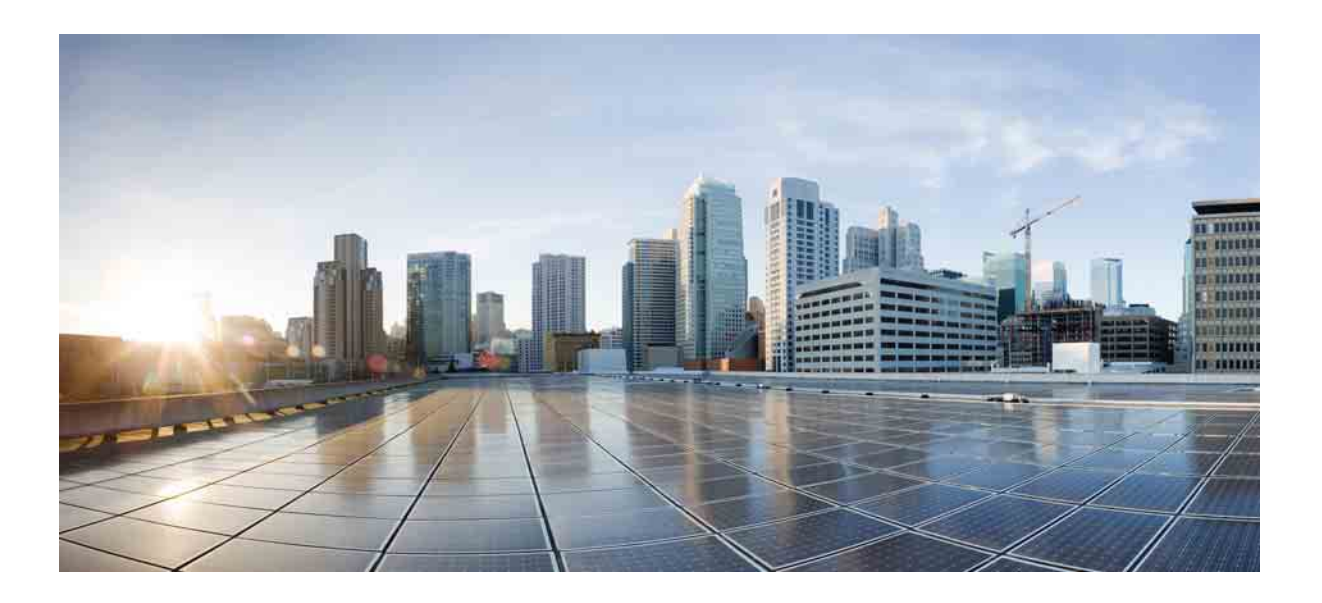

### **Cisco Unified Attendant Console Advanced -** ユーザガイド

バージョン 10.5 2014 年 7 月 23 日

#### **Cisco Systems, Inc.**

[www.cisco.com](http://www.cisco.com) Cisco には、世界中に 200 以上の事務所があります。 所在地、電話番号、および Fax 番号 は、以下の Cisco Web [サイトに記載されています。](http://www.cisco.com/go/offices) www.cisco.com/go/offices

テキストパーツ番号 :OL-29382-01

このガイドに記載されている、本製品に関する仕様および情報は、予告なく変更されることがあります。ここに記載するすべての表明、情報、および推奨事 項は、正確な内容であると信じられるものですが、明示か暗黙かを問わず、いかなる保証もなく提供されるものです。製品の使用にあたっては、ユーザがす べての責任を負うものとします。

添付製品のソフトウェアライセンスおよび制限付き保証は、製品付属の資料集に規定され、この記述によってここに含まれるものとします。ソフトウェアラ イセンスまたは制限付き保証を見つけることができない場合は、Cisco の担当者にコピーを要請してください。

Cisco による TCP ヘッダー圧縮の実装には、カリフォルニア大学バークレー校 (UCB) が UNIX オペレーティングシステムの UCB パブリックドメインバー ジョンの一部として開発したプログラムを使用しています。All rights reserved. Copyright © 1981, Regents of the University of California.

ここに記載する他のすべての保証にもかかわらず、これらのサプライヤのすべてのドキュメントファイルおよびソフトウェアは、無保証で「現状のまま」提 供されるものとします。Cisco および上述のサプライヤは、明示か暗黙かを問わず、商品性、特定の目的への適合性、権利侵害のないこと、または取引過程、 利用、商習慣から生じる権利侵害のないことなどを含む(ただしこれらに限定されない)、いかなる保証も行うものではありません。

Cisco またはそのサプライヤは、本ガイドの使用または使用不能による利益の損失、データの損失、またはデータの損害を含むがそれらに限定されない、いか なる間接損害、特別損害、派生損害、または偶発損害についても、たとえ Cisco またはそのサプライヤが、かかる損害の発生の可能性を知らされていた場合 であっても、一切責任を負わないものとします。

CCDE、CCENT、CCSI、CiscoEos、Cisco HealthPresence、Cisco Ironport、Cisco ロゴ、Cisco Lumin、Cisco Nexus、Cisco Nurse Connect、Cisco Stackpower、 Cisco StadiumVision、Cisco TelePresence、Cisco Unified Computing System、Cisco WebEx、DCE、Flip Channels、Flip for Good、Flip Mino、Flip Video、Flip Video (Design)、Flipshare (Design)、Flip Ultra、および Welcome to the Human Network は、Cisco Systems, Inc. やその関連会社の米国およびその他の特定の国に おける商標です。Changing the Way We Work、Live, Play, and Learn、CiscoStore、および Flip Gift Card は、Cisco Systems, Inc. やその関連会社の米国およびその 他の特定の国におけるサービスマークです。Access Registrar、Aironet、AsyncOS、Bringing the Meeting To You、Catalyst、CCDA、CCDP、CCIE、CCIP、 CCNA、CCNP、CCSP、CCVP、Cisco、Cisco Certified Internetwork Expert ロゴ、Cisco IOS、Cisco Press、Cisco Systems、Cisco Systems Capital、Cisco Systems ロゴ、Cisco Unity、Collaboration Without Limitation、EtherFast、EtherSwitch、Event Center、Fast Step、Follow Me Browsing、FormShare、GigaDrive、 HomeLink、Internet Quotient、IOS、iPhone、iQuick Study、IronPort、IronPort ロゴ、LightStream、Linksys、MediaTone、MeetingPlace、MeetingPlace Chime Sound、MGX、Networkers、Networking Academy、NetworkRegistrar、PCNow、PIX、PowerPanels、ProConnect、ScriptShare、SenderBase、SMARTnet、 Spectrum Expert、StackWise、The Fastest Way to Increase Your Internet Quotient、TransPath、WebEx、および WebEx ロゴは、Cisco Systems, Inc. やその関連会社 の米国およびその他の特定の国における登録商標です。

本ガイドまたは Web サイトに記載されているその他すべての商標は、それぞれの所有者の所有物です。ここで使用する「パートナー」という用語は、Cisco と他の会社とのパートナーシップ関係を意味するものではありません。(0907R)

本ガイドで使用するインターネットプロトコル (IP) アドレスおよび電話番号は、実際のアドレスや電話番号を意図するものではありません。本ドキュメント に記載されている例、コマンドディスプレイ出力、ネットワークトポロジ図、およびその他の図はすべて、例示を目的として提供するものです。例示を目的 とするコンテンツで実際の IP アドレスや電話番号が使用されていたとしても、意図したものではなく、偶然によるものです。

*Cisco Unified Attendant Console Advanced* © 2014 Cisco Systems, Inc. All rights reserved.

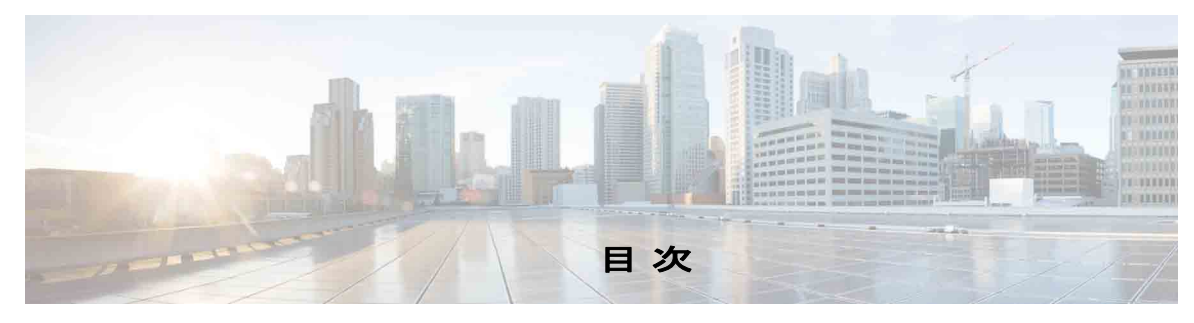

[このユーザガイドについて](#page-6-0) **vii**

**第1[章](#page-8-0) すいしゃ [はじめに](#page-8-1)** 1-1 [障害を持つユーザのアクセシビリティ](#page-8-2) **1-1** [キーボードの使用方法](#page-9-0) **1-2** [ログイン](#page-11-0) **1-4** [利用不可](#page-12-0) **1-5** [インターフェイス](#page-13-0) **1-6** [メニューバー](#page-14-0) **1-7** [ [キュー](#page-14-1) ] ペイン **1-7** [ [キューイングされた受信コール](#page-15-0) ] ペイン **1-8** [ [ディレクトリ](#page-16-0) ] ペイン **1-9** [パーソナルディレクトリグループ](#page-18-0) **1-11** [パーソナルディレクトリグループの作成](#page-19-0) **1-12** [パーソナルディレクトリグループの詳細の表示](#page-20-0) **1-13** [パーソナルディレクトリグループの変更](#page-21-0) **1-14** [パーソナルディレクトリグループの削除](#page-21-1) **1-14** [ディレクトリへの連絡先の追加](#page-22-0) **1-15** [ディレクトリからの連絡先の削除](#page-23-0) **1-16** [コール制御ツールバー](#page-23-1) **1-16** [ [通話中のコール](#page-25-0) ] ペイン **1-18** [ [アクティブコール](#page-25-1) ] ペイン **1-18** [ [パークされたコール](#page-26-0) ] ペイン **1-19** [ [短縮ダイヤル](#page-27-0) ] ペイン **1-20** [ 短縮ダイヤル ] [ペインへのエントリの追加](#page-28-0) **1-21** [ 短縮ダイヤル ] [ペインからのエントリの削除](#page-28-1) **1-21** [ 短縮ダイヤル ] [ペインのエントリの更新](#page-28-2) **1-21** [ステータスバー](#page-29-0) **1-22** [頻繁に行う作業](#page-29-1) **1-22** [番号のダイヤル](#page-29-2) **1-22** [ディレクトリ内での連絡先の検索](#page-30-0) **1-23** [ラテラル検索](#page-31-0) **1-24**

<sup>第</sup> **2** [章](#page-32-0) **[Cisco Unified Attendant Console Advanced](#page-32-1)** カスタマイズ **2-1**

[一般](#page-33-0) **2-2** [表示](#page-34-0) **2-3** [プレゼンス](#page-34-1) **2-3** [ダイヤル](#page-35-0) **2-4** [コール転送](#page-35-1) **2-4** [コールパーク](#page-35-2) **2-4** [ミュート](#page-36-0) **2-5** [トーン](#page-36-1) **2-5** [キューイングされたコール](#page-36-2) **2-5** [ディレクトリ](#page-37-0) **2-6** [パーソナルディレクトリグループ](#page-38-0) **2-7** [代替番号](#page-38-1) **2-7** [フィールドヘッダー](#page-38-2) **2-7** [セカンダリソート](#page-39-0) **2-8** [フィルタ検索](#page-40-0) **2-9** [ログ](#page-40-1) **2-9** [詳細設定](#page-41-0) **2-10**

#### <sup>第</sup> **3** [章](#page-42-0) **[Cisco Unified Attendant Console Advanced](#page-42-1)**  [の使用](#page-42-1) **3-1**

[コールへの応答](#page-43-0) **3-2**

```
次に応答 3-2
 選択して応答 3-3
 強制配送 3-4
 ディレクトリコール転送 3-4
 代替番号およびプレゼンスステータス 3-4
   コールの制御 3-5
コールの転送 3-6
 既知の番号へのブラインド転送 3-6
 ディレクトリの連絡先へのブラインド転送 3-7
 コールのコンサルト転送 3-8
   既知の番号へのコンサルト転送 3-8
   ディレクトリの連絡先へのコンサルト転送 3-9
コールの発信 3-10
 内線の発信 3-10
 外線コールの発信 3-11
```
目次■

[コールの保留](#page-52-1) **3-11** [保留中のコールの取得](#page-53-0) **3-12** [コールのミュート](#page-53-1) **3-12** [コールのパーク](#page-53-2) **3-12** [パークしたコールの取得](#page-54-0) **3-13** [会議コール](#page-54-1) **3-13** [コールの再確立](#page-55-0) **3-14** [コールの切り替え](#page-55-1) **3-14** [復帰コールの制御](#page-56-0) **3-15** FAC および CMC [の提供](#page-57-0) **3-16** [Forced Authorization Code](#page-57-1) (FAC) **3-16** [Client Matter Code](#page-57-2)(CMC) **3-16** [コールのクリア](#page-57-3) **3-16** [緊急モードの使用方法](#page-58-0) **3-17** [電子メールの送信](#page-58-1) **3-17** [コールステータスの表示](#page-58-2) **3-17** [連絡先詳細の表示および使用](#page-59-0) **3-18** [連絡先への電子メール送信](#page-60-0) **3-19** [外線番号のダイヤル](#page-60-1) **3-19** [代替番号の定義](#page-60-2) **3-19** [連絡先詳細の編集](#page-61-0) **3-20** [不在メッセージと連絡先情報の追加](#page-61-1) **3-20** Cisco Unified [プレゼンスステータスの表示](#page-61-2) **3-20** Microsoft [プレゼンスステータスの表示](#page-63-0) **3-22**

[索引](#page-64-0)

目次

 $\overline{\phantom{a}}$ 

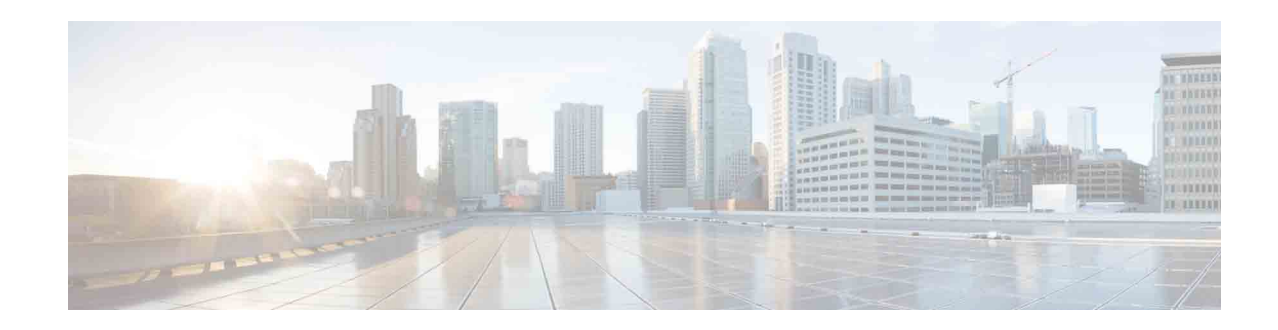

# <span id="page-6-0"></span>このユーザガイドについて

本ガイドでは、Cisco Unified Attendant Console Advanced クライアントについて説明します。こ れは Cisco Unified Communications Manager と連動して、コンピュータに電話交換機の機能を提 供する Windows アプリケーションです。

Cisco Unified Attendant Console Advanced を使用すると、複数のキューからコールに応答して、 内線にこれらのコールを転送できます。また、コールをパークおよび取得して、会議コールを 作成することができます。

# このユーザガイドの目的

本ガイドでは、次の操作を行う方法について説明します。

- **•** Cisco Unified Attendant Console Advanced を設定する
- **•** Cisco Unified Attendant Console Advanced を使用して、コールの発信、コールへの応答、 コールの取得、会議コールの開始、コールの転送を行う

## 対象読者

このガイドの対象読者は、Cisco Unified Attendant Console Advanced ユーザーと、これらのユー ザーのトレーニングを行うスタッフです。

# 構成

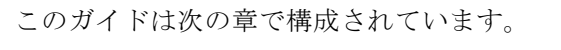

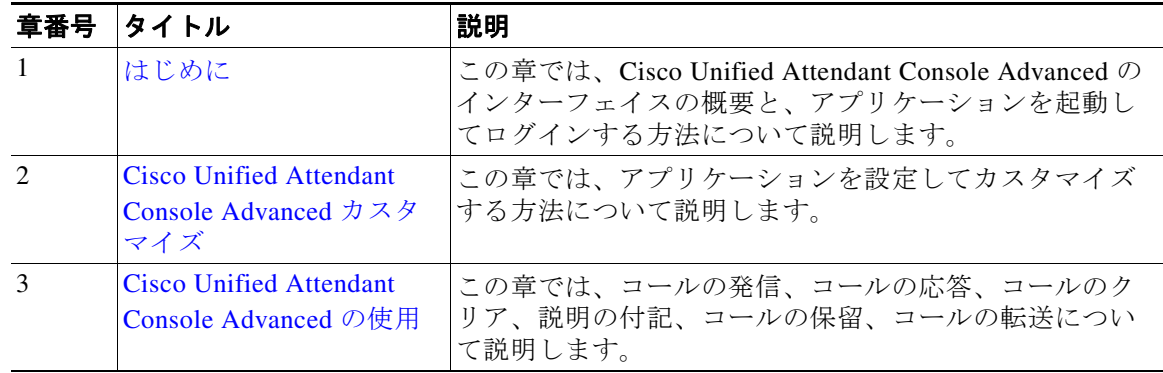

# 表記法

このマニュアルでは、次の表記法を使用しています。

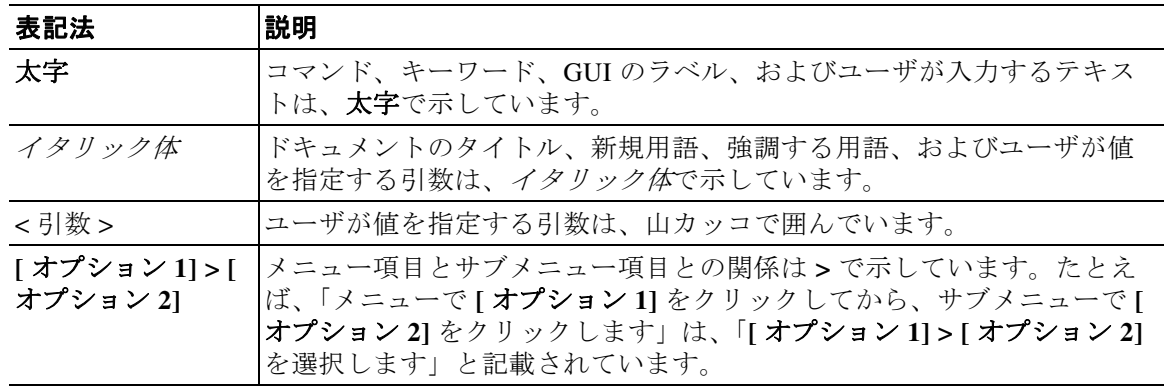

注 注釈です。

問題の解決に役立つ情報です。

 $\mathbb{A}$ 

注 注意の意味です。機器の損傷またはデータ損失を予防するための注意事項が記述されていま す。

## 技術情報の入手方法とサービスリクエストの発行

技術情報の入手、サービスの要請、および補足情報の入手については、毎月発行される 「What's New in Cisco Product Documentation」を参照してください。このドキュメントには、 Cisco 技術資料の最新版と改訂版の一覧も掲載されています。

<http://www.cisco.com/en/US/docs/general/whatsnew/whatsnew.html>

「*What's New in Cisco Product Documentation*」を RSS フィードに登録し、リーダアプリケーショ ンを使用してコンテンツがデスクトップに直接配信されるように設定してください。RSS フィードは無償のサービスであり、Cisco では現在、RSS バージョン 2.0 をサポートしていま す。

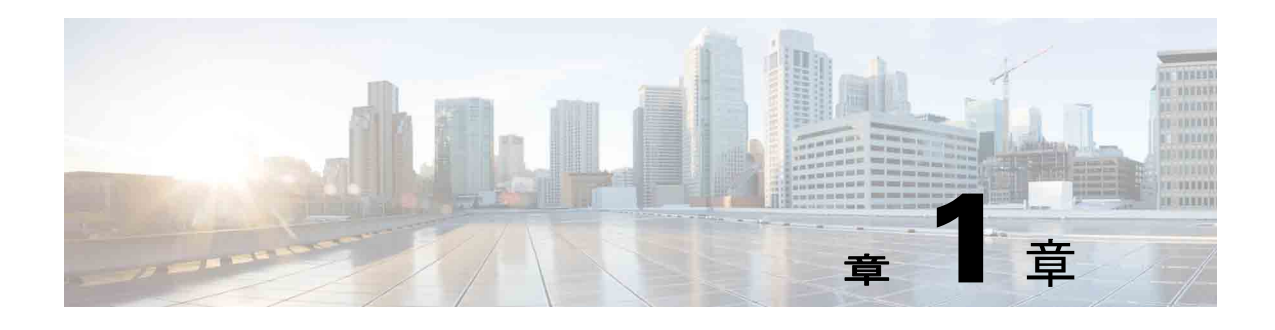

# <span id="page-8-3"></span><span id="page-8-1"></span><span id="page-8-0"></span>はじめに

Cisco Unified Attendant Console Advanced は、対応するテレフォニーのソフトウェアとハード ウェアが『*Cisco Unified Attendant Console Advanced* Administration and Installation Guide』に従っ てインストールされ、設定されている場合にのみ機能します。システムの設定については、シ ステム管理者にお問い合わせください。

# <span id="page-8-2"></span>障害を持つユーザのアクセシビリティ

<span id="page-8-4"></span>Cisco Unified Attendant Console Advanced では、視覚障害を持つユーザがアプリケーションを使 用する場合に役立つアクセシビリティ機能が提供されています。

Cisco Unified Attendant Console Advanced によってアプリケーションの外観をカスタマイズする 機能が提供され、視覚障害を持つユーザによるコンソールの外観の調節が容易になります。こ の機能を使用すると、ユーザは最も快適な方法で作業を行えます。コンソール設定にアクセス するには、メニューバーから [ オプション ] > [ 設定 ] の順に選択するか、[ オプション ] > [ フォントサイズ ] の順に選択します。詳細については、第 2 章「[Cisco Unified Attendant Console](#page-32-2)  Advanced [カスタマイズ」を](#page-32-2)参照してください。

マウスまたはキーボードでコンソールを制御します。多くのインターフェイスコントロールは アイコンになっており、その上にマウスポインタを移動すると、ツールヒントが表示されま す。

さらに、JAWS と呼ばれるスクリーンリーダプラグインで Cisco Unified Attendant Console Advanced を使用することもできます。このスクリーンリーダでは、Attendant Console のステー タスに関する情報が提供され、Attendant Console インターフェイスのテキストを読むこともで きます。

Cisco Unified Attendant Console Advanced には、状況依存ヘルプも用意されています。ウィンド ウやペインに固有のヘルプを表示するには、**F1** キーをクリックします。

Cisco Accessibility Program の詳細については、次のリンク <http://www.cisco.com/web/about/responsibility/accessibility/contact.html> を使用してお問い合わせ ください。

# <span id="page-9-2"></span><span id="page-9-1"></span><span id="page-9-0"></span>キーボードの使用方法

コール制御のほとんどの操作は、マウスかキーボードを使用して実行できます[。表](#page-9-1) 1-1 に、 Cisco Unified Attendant Console Advanced 内で使用できるキーボードショートカットを示しま す。

表 *1-1* キーボードショートカット

<span id="page-9-3"></span>

| キー名            | 説明                                                                                                    |
|----------------|----------------------------------------------------------------------------------------------------|
| 上矢印            | リストの先頭に移動します。                                                                                                    |
| 下矢印            | リストの末尾に移動します。                                                                                                    |
| 左矢印            | リストを左にスクロールするか、左側の項目を選択します。                                                                                                    |
| 右矢印            | リストを右にスクロールするか、右側の項目を選択します。                                                                                                    |
| Tab            | コンソールの各部分を左から右および上から下に移動します。                                                                                                    |
| Shift+Tab      | コンソールの各部分を右から左および下から上に移動します。                                                                                                    |
| F1             | ヘルプを表示します。                                                                                                    |
| F <sub>2</sub> | 代替番号、通話中ランプのフィールド (BLF)、およびプレゼンスステータス。                                                                                                    |
|                | BLFは他の内線番号のステータスを示します(通話中、呼び出し中、利用可<br>能)。                                                                                                |
| F <sub>3</sub> | [ディレクトリ]ペインの最初の検索フィールドにカーソルを移動します。                                                                                                    |
| Shift+F3       | アクティブなディレクトリに表示されている検索結果をクリアします。                                                                                                    |
|                | 注: ご をクリックして、検索結果をクリアすることもできます。                                                                                                    |
| F <sub>4</sub> | パーソナルディレクトリグループを作成します。                                                                                                    |
| Shift+F4       | 既存のパーソナルディレクトリグループを編集します。                                                                                                    |
| F <sub>5</sub> | [通話中のコール]ペイン。                                                                                                    |
| F <sub>6</sub> | [短縮ダイヤル]ペイン。                                                                                                    |
| F7             | [アクティブコール]ペイン。                                                                                                    |
| F <sub>8</sub> | 「キューイングされた受信コール」ペイン。                                                                                                    |
| F <sub>9</sub> | [キュー]ペイン。                                                                                                    |
| F10            | 対応不可 / 対応可能。                                                                                                    |
| F12            | 連絡先詳細。                                                                                                    |
| Backspace      | 連絡先番号の入力時に番号をクリアします。                                                                                                    |
| Insert         | キャンプオン。内線がビジー状態にあるときに、コールをスタックするために<br>使用します。                                                                                             |
| Delete         | 再確立。コールを再試行します。                                                                                                    |
| Page Down      | 保留 / 取得。[ 通話中のコール] ペインに戻るコール。たとえば、応答のない<br>コールやパークされたコールは同様に取得されます。                                                                       |
| Enter          | 接続 / クリア。処理中の動作のトランザクションに応じて、コールを接続する<br>かまたはクリアします。                                                                                      |
| + (プラス)        | 次に応答 / 切り替え。次に優先順位が高いコールに応答します。コールを提示<br>する場合は、発信側と着信側の間で切り替えます。キューに強制配送が設定さ<br>れている場合は、[+] (プラス) キーを押さなくてもコールが [ アクティブコー<br>ル]ペインに移動します。 |

| キー名        | 説明                                                                                                    |
|------------|----------------------------------------------------------------------------------------------------|
| - (マイナス)   | コンサルトをキャンセルします。コールを提示した際に着信側に拒否された場<br>合、このキーを使用すると着信側がドロップされ、発信側につながります。                                                     |
| Home       | コールパーク。このキーを押すと、パーク内線番号にコールをパークします。                                                                                           |
| End        | 会議。会議の手順を開始し、参加者を追加するために使用します。                                                                                                |
| メニュー<br>キー | Cisco Unified Attendant Console Advanced インターフェイスの選択したセクショ<br>ンのコンテキストメニューが表示されます。上下の矢印キーを使用して項目を<br>強調表示し、Enter キーを押して選択します。 |
| スペース<br>バー | 発信の最中に番号を削除します。                                                                                                    |
| Alt+< 数字 > | 電話番号<数字>を表示します。<数字>は1~10の整数で、対応するタブ<br>が選択されます。                                                                               |

表 *1-1* キーボードショートカット (続き)

**Ctrl** キーを他のキーと組み合わせて使用して、その他の機能を実行できます。これについて は[、表](#page-10-0) 1-2 で説明します。

#### <span id="page-10-0"></span>表 *1-2 Ctrl* キーの機能

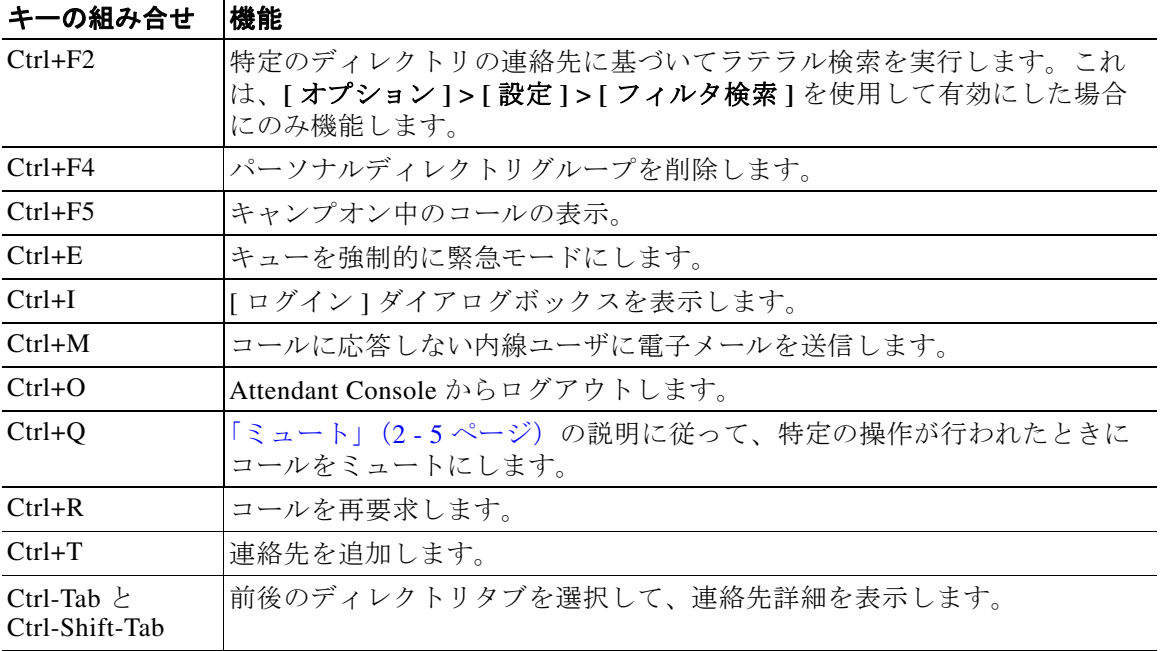

# <span id="page-11-0"></span>ログイン

<span id="page-11-1"></span>ログイン名、パスワード、および内線番号を使用して、アプリケーションにログインする必要 があります。各ユーザには、Cisco Unified Attendant Console Advanced へのログイン用に一意の ID が与えられています。

Cisco Unified Attendant Console Advanced にログインするには、次の手順を実行します。

- 手順 **1 Ctrl+I** キーを押すか、**[** ファイル **] > [** ログイン **]** の順に選択します。 **[** ログイン **]** ダイアログボックスが表示されます。
- 手順 **2** ログイン名とパスワードを入力します。
- 手順 **3 [** 既存のデバイスの詳細を使用 **]** を選択して、最後のセッションで使用した内線番号をもう一度 使用するか、内線番号を入力します。 別の番号を使用する場合は、**[** 既存のデバイスの詳細を使用 **]** の選択を解除し、内線番号を入 力します。
- 手順 **4** [ ログイン ] をクリックします。

ログインに使用する内線番号は、デバイスの**プライマリ番号**でなければなりません。同じ内線 番号が、別のパーティション上の異なるデバイスのプライマリ番号として設定されていること があります。その場合は、同じ内線番号が設定されている 2 つのデバイスを区別するために、 MAC アドレス (各デバイスに固有の識別子)が使用されます。

ログイン中、入力した内線番号が複数のパーティションに存在する場合、または Cisco Unified Communications Manager の同じパーティション内で共有されている場合に、**[** 既存のデバイス の詳細を使用 **]** を選択していなければ、**[** 重複デバイス **]** ウィンドウが表示されます。これを使 用して、デバイスの **MAC** アドレス(固有の識別子)を選択します。Cisco Unified Communications Manager 内でデバイスの電話番号に複数のインスタンスがある場合は、適切な デバイスを識別するために MAC アドレスが使用されます。MAC アドレスを選択すると、その 内線の電話番号、説明、ルートパーティション、コーリングサーチスペースが表示されます。 選択を確認したら、**[OK]** をクリックします。

選択した番号を使用してアプリケーションが開始し、同じコンピュータの以降のセッションで この番号が使用されるようになります。

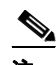

注 共用回線は、オペレータ電話機としてサポートされていません。

Publisher (プライマリ) サーバおよび加入者 (セカンダリ) サーバが設定されている、回復機 能を備えた Cisco Unified Attendant Console Advanced にログインすると、アプリケーションは、 前回接続したサーバに接続します。デフォルトの Publisher サーバに障害が発生した場合は、ア クティブコールがなくなるとすぐに加入者サーバに切り替えられます。ログイン時に Publisher サーバに接続できない場合は、加入者サーバにログインすることが通知されます。どちらの サーバにも接続できない場合は、障害発生メッセージが表示されます。

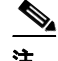

注 加入者サーバにログインする場合、次の操作を実行できません。

- **•** ユーザ設定の変更。
- 通話中ランプのフィールド (BLF) またはパーソナルディレクトリグループ内の連絡先を 含む、ディレクトリの連絡先の作成、更新、削除。また、パーソナルディレクトリグルー プの作成、更新、削除を行うこともできません。

加入者サーバにログインしている間に Publisher サーバが利用可能になった場合は、Publisher サーバにログインするか、加入者サーバにログインしたままにするかを尋ねるメッセージが表 示されます。加入者サーバにログインしている間に加入者サーバに障害が発生しても、 Publisher サーバが利用可能になっている場合は、Publisher サーバにログインすることが通知さ れます。

## <span id="page-12-0"></span>利用不可

<span id="page-12-1"></span>利用不可にすることで、休憩を取ることができます。コールは引き続きコンソールに表示され ますが、自分のデバイスで呼び出し音が鳴らない限り応答できません。[ 利用不可 ] の状態の 場合、内線に送ってタイムアウトしたコールは、別の Attendant Console 上で [ 通話中のコール ] ペインに表示されます。キューが*強制配送*に設定されている場合(詳細については[「強制配](#page-45-3) 送」(3 - 4 [ページ\)](#page-45-3)を参照)、そのキューのコールは、オペレータの受話器に直接配信されず、 転送されるかオーバーフローが発生するまでシステムで待機します。オペレータが不在の場 合、システムは Cisco Unified Attendant Console Advanced Administration を使用して設定された オペレータなしオーバーフロー宛先にコールを転送しようとします。

利用不可にするには、**F10** キーを押して、**[** 利用不可 **]** 確認メッセージボックスで **[** はい **]** をク リックします。

再度、利用可能な状態にするには、**F10** キーを押します。

コンピュータが特定の時間アイドル状態になると自動的に利用不可になるように、Cisco Unified Attendant Console Advanced を設定することもできます。この方法については[、「利用不](#page-33-1) [可\(自動\)」\(](#page-33-1)2-2ページ)を参照してください。

## <span id="page-13-0"></span>インターフェイス

<span id="page-13-1"></span>Cisco Unified Attendant Console Advanced クライアントインターフェイスは複数の部分で構成さ れています。

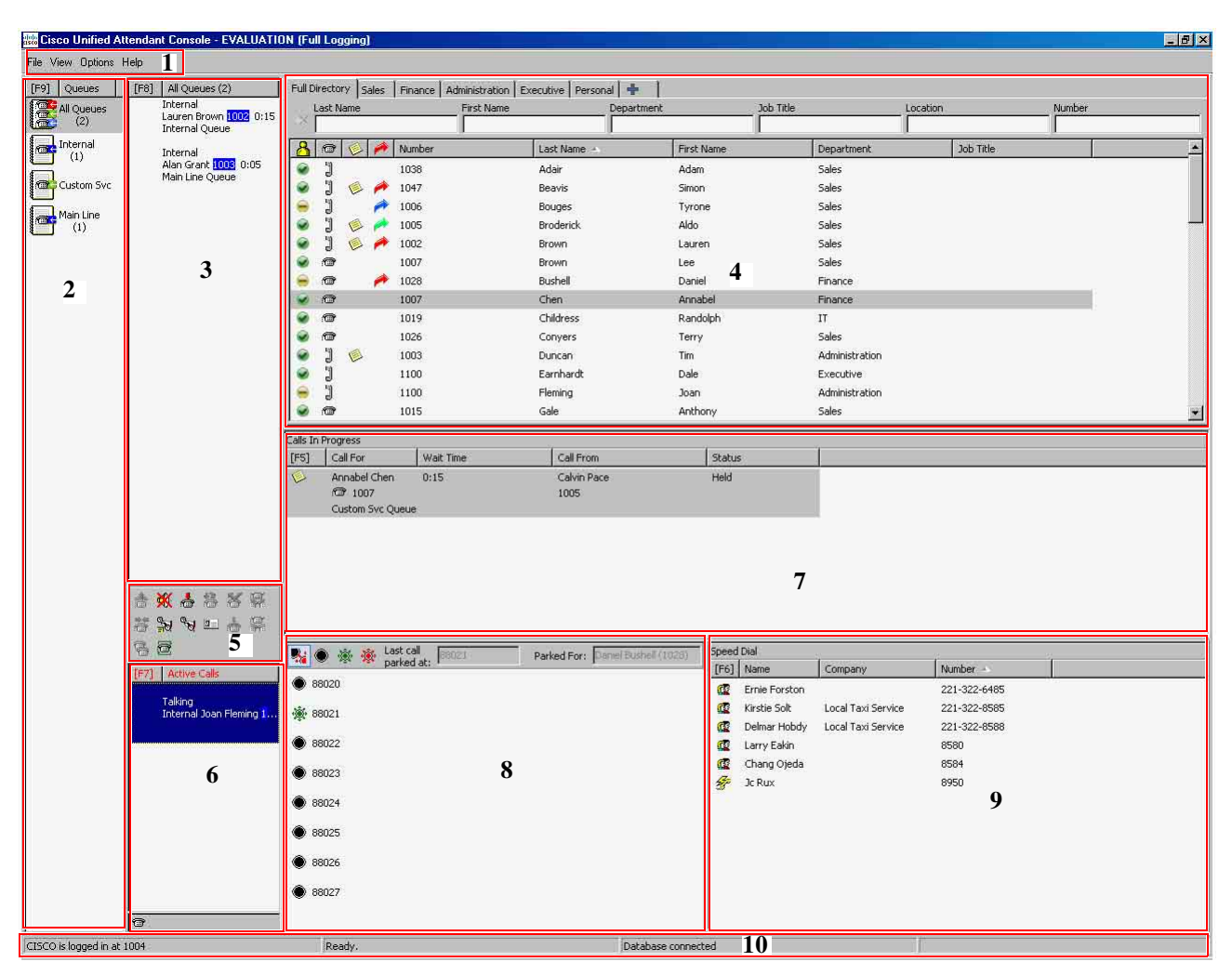

#### 図の凡例 **:**

- **1.** [メニューバー](#page-14-0)
- **2.** [ [キュー](#page-14-1) ] ペイン
- **3.** [ [キューイングされた受信コール](#page-15-0) ] ペイン
- **4.** [ [ディレクトリ](#page-16-0) ] ペイン
- **5.** [コール制御ツールバー](#page-23-1)
- **6.** [ [アクティブコール](#page-25-1) ] ペイン
- **7.** [ [通話中のコール](#page-25-0) ] ペイン
- **8.** [ [パークされたコール](#page-26-0) ] ペイン
- **9.** [ [短縮ダイヤル](#page-27-0) ] ペイン
- **10.** [ステータスバー](#page-29-0)

### <span id="page-14-2"></span><span id="page-14-0"></span>メニューバー

<span id="page-14-4"></span>表 [1-3](#page-14-2) は、メニューバーを示しています。

表 *1-3* メニューオプション

| コントロール名                          | 説明                                                                                |
|----------------------------------|-----------------------------------------------------------------------------------|
| ファイル                             |                                                                                   |
| ログイン                             | ログインに使用します。                                                                       |
| ログアウト                            | Cisco Unified Attendant Console Advanced からログアウトします。                              |
| 終了                               | アプリケーションを閉じます。                                                                    |
| 表示                               |                                                                                   |
| ツールバー                            | 「コール制御1ツールバーを有効または無効にします。                                                         |
| キュー                              | 「すべてのキューの表示]または「個々のキューの表示]、あるいは両方<br>を選択します。キューの統計を見る場合は、[キューの統計情報の表示]<br>を選択します。 |
| 短縮ダイヤル                           | 「短縮ダイヤル1ペインを有効または無効にします。                                                          |
| コールパーク                           | 「パークされたコール]ペインを有効または無効にします。                                                       |
| 挨拶メッセージの<br>表示                   | 「挨拶メッセージ1ウィンドウを有効または無効にします。                                                       |
| キャンプオン中の<br>コールの表示               | キャンプオンコールの表示を有効または無効にします。この機能の<br>ショートカットは(Ctrl-F5)です。                            |
| オプション                            |                                                                                   |
| 設定                               | Cisco Unified Attendant Console Advanced をカスタマイズするための設定<br>ウィンドウが開きます。            |
| 緊急                               | すべてのキューを緊急モードに設定します。すべてのコールは事前に設<br>定された宛先に転送されます。                                |
| フィルタ検索                           | AND 条件での検索を有効にします。                                                                |
| フォントサイズ                          | インターフェイスに表示されるフォントサイズを変更します。                                                      |
| ヘルプ                              |                                                                                   |
| 目次                               | ヘルプを表示します。                                                                        |
| キーワード検索                          | キーワードを使用して、ヘルプファイルを検索します。                                                         |
| 図                                | インターフェイスで使用されるアイコンを表示します。                                                         |
| <b>Attendant Console</b><br>について | Cisco Unified Attendant Console Advanced のバージョンおよび著作権を表<br>示します。                  |

### <span id="page-14-1"></span>**[** キュー **]** ペイン

<span id="page-14-3"></span>[キュー]ペインには、ログインしたオペレータが使用できるキューが表示されます。各 キューについてアイコンが表示されます。

メインメニューから **[** 表示 **] > [** キュー **] > [** すべてのキューの表示 **]** を選択すると、使用可能な すべてのキューを 1 つのアイコンとして表示できます。同様に、**[** 表示 **] > [** キュー **] > [** 個々の キューの表示 **]** を選択すると、各キューに別々のアイコンを表示できます。キューの統計情報 (放棄されたコールの数、ログインしているオペレータの数、利用可能なオペレータの数など)

<span id="page-15-3"></span>を見るには、**[** 表示 **] > [** キュー **] > [** キューの統計情報の表示 **]** の順に選択します。キューの統 計情報は午前 0 時にリセットされます。選択されている [ 表示 ] > [ キュー ] オプションがない 場合は、[ キュー ] ペインは表示されません。

着信コールがキューに配信されると、応答を待機しているコール数が表示されます。Cisco Unified Attendant Console Advanced サーバの設定に応じて、コールが応答されるまで発信者に は呼び出し音か保留音が聞こえます。

デフォルトの構成では、Attendant Console はログインしているオペレータ全員にすべての着信 コールを発信します。ただし、ログインしているオペレータにラウンドロビン方式でコールを 強制転送するように Cisco Unified Attendant Console Advanced を設定できます。コールを [ アク ティブコール ] ペインに表示するために **[** 次に応答 **]** キーを押す必要はありません。

表 [1-4](#page-15-1) で、[ キュー ] ペインに表示されるアイコンについて説明します。

<span id="page-15-1"></span>表 *1-4 [* キュー *]* ペインのアイコン

| アイコン | キューのタイプ                                 |
|------|-----------------------------------------|
| ė    | 強制配送が設定されているキュー。                        |
| ).   | アクティブで、コールに応答できる状態のキュー。                 |
|      | 夜間サービスの状態にあるキュー。                        |
| 10   | すべてのキュー(使用可能なすべてのキューで待機している合<br>計コール数)。 |
| F    | 緊急モードの状態にあるキュー。                         |
| 佛    | 緊急モードの状態にあるすべてのキュー。                     |

右クリックして [ キュー ] ペインを表示し、次のどちらかを行います。

- **•** 緊急キューを選択する(**Ctrl-E** キーを押して **[** 緊急 **]** ダイアログボックスを表示することも できます)
- <span id="page-15-2"></span>**•** 統計情報を表示する(または **[** 表示 **] > [** キュー **] > [** キューの統計情報の表示 **]** を選択)。こ れは切り替えです。クリックすると、交互にオンとオフが切り替わります。

### <span id="page-15-0"></span>**[** キューイングされた受信コール **]** ペイン

[ キューイングされた受信コール ] ペインには、キューで待機中のコールのほかに、以下の情 報が表示されます。

- **•** 発信者の名前 発信者回線 ID(CLI)が電話帳の電話番号の CLI と一致するコールにのみ 表示されます。
- **•** 発信者の番号(CLI)
- **•** コールがキューで待機を開始してからの経過時間
- **•** キューの名前(省略可能)
- **•** コールが待機しているキューと同じ色の三角形のアイコン([「キューイングされたコール」](#page-36-4) (2 - 5 [ページ\)の](#page-36-4)説明に従って、キューコールの色が設定されている場合)。

以下のキーボードショートカットを使用して、このペインのコールを制御できます。

- **•** +(プラス):次の着信コールに応答します。キューに強制配送が設定されている場合は、 コールが自動的に [アクティブコール] ペインに移動します。
- **• Enter**:着信コールに応答します。

<span id="page-16-2"></span>これらの機能には、ペインを右クリックしてメニューからアクセスすることもできます。

### <span id="page-16-1"></span><span id="page-16-0"></span>**[** ディレクトリ **]** ペイン

Cisco Unified Attendant Console Advanced には、次の 2 種類のディレクトリがあります。

- **•** 完全なディレクトリ:これはデフォルトで表示され、Cisco Unified Attendant Console Advanced で同期をとったすべての連絡先(内部と外部の両方)が含まれています。
- **•** パーソナルディレクトリグループ 完全なディレクトリの一部を表示するように変更でき るディレクトリです。パーソナルディレクトリグループを編集、共有、共有解除、および 削除できるのは、そのグループを作成したユーザだけです。詳細については[、「パーソナル](#page-18-0) [ディレクトリグループ」\(](#page-18-0)1 - 11 ページ)を参照してください。

<span id="page-16-3"></span>複数のディレクトリを同時に開くことができます。各ディレクトリは、その名前が記載された タブで識別します。ただし、一度に表示できるのは 1 つのディレクトリだけです。別のディレ クトリを表示するには、その名前のタブをクリックします。デフォルトでは、[ 完全なディレ

クトリ1タブは左端、[新規パーソナルディレクトリグループの作成1タブ → は右端に表 示されます。**[** 新規パーソナルディレクトリグループの作成 **]** 以外のタブは、次のどちらかの 操作を実行して順序を変更できます。

- **• [** オプション **] > [** 設定 **] > [** ディレクトリ **]** を選択し、**[** ディレクトリグループ **]** リストで順 序を変更します([「ディレクトリ」\(](#page-37-1)2 - 6 ページ)を参照)。
- **•** タブを目的の位置にドラッグします。

**[** オプション **] > [** 設定 **]** を使用して [ ディレクトリ ] ペインを設定します(詳細については [「ディレクトリ」\(](#page-37-1)2 - 6 ページ)を参照)。

デフォルトでは、以下の連絡先情報が表示されます。

- プレゼンスのステータス 8. 表 1-5 (1-10 ページ) を参照。
- 電話のステータス: ■。表 1-5 (1-10 ページ) を参照。
- 注記 ●。表 1-5(1-10 [ページ\)を](#page-17-0)参照。
- **•** アシスタント、代替連絡先、または追加の連絡先番号♪ 。表 1-5 (1-10 [ページ\)](#page-17-0) を参照。
- **•** 番号
- **•** 姓
- **•** 名
- **•** 部門
- **•** 役職名

ヘッダーの境界線をドラッグしてディレクトリの列のサイズを変更したり、ヘッダーをドラッ グアンドドロップして列を水平に移動したりできます。

下の表で、列見出しのアイコンについて説明します。

#### <span id="page-17-0"></span>表 *1-5* ディレクトリ内のアイコン

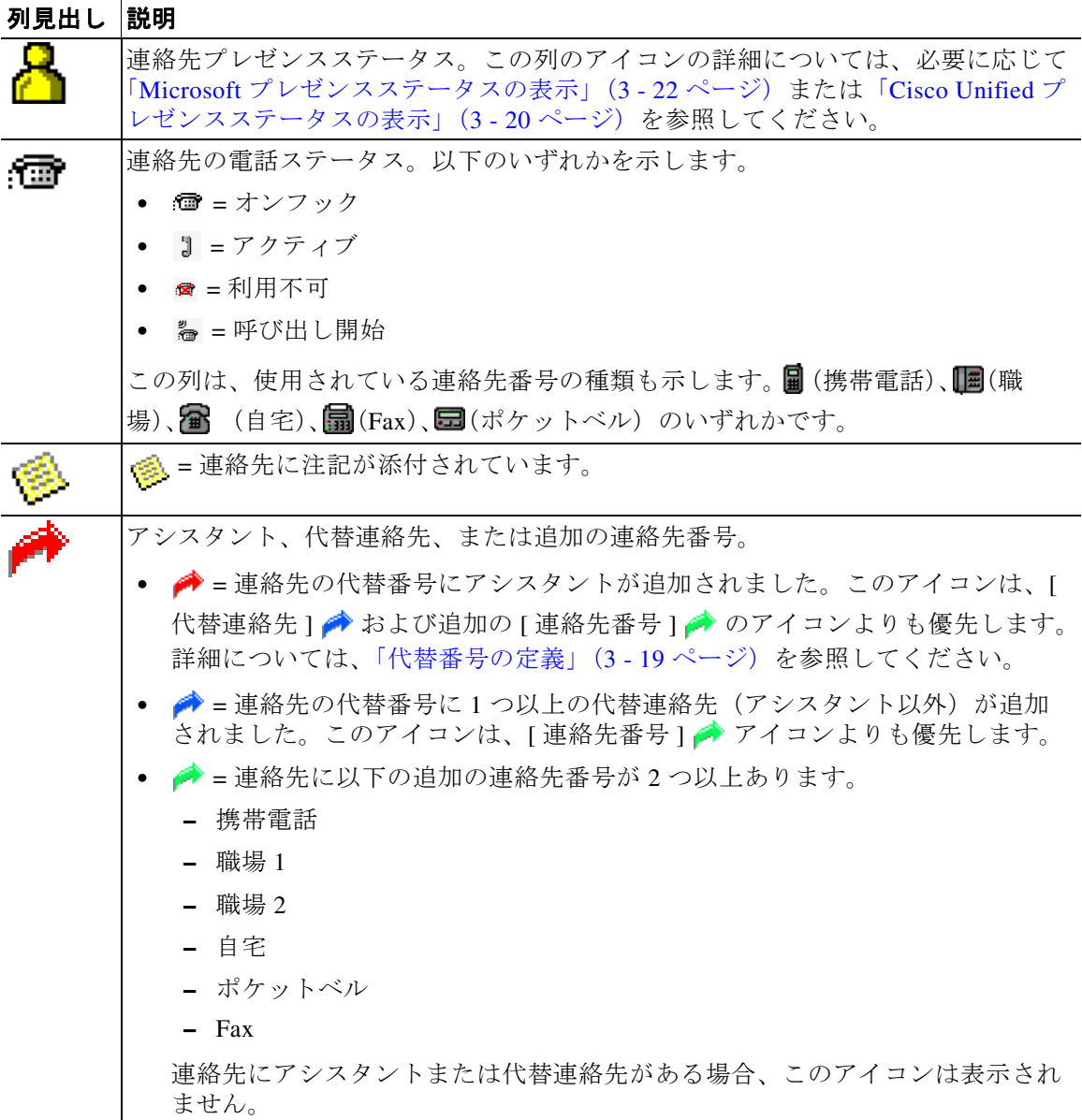

<span id="page-17-1"></span>以下の方法で、ディレクトリ内の連絡先のコールを制御できます。

- **•** ディレクトリ内の連絡先を選択し[、「コール制御ツールバー」\(](#page-23-1)1 16 ページ)で説明したコ ントロールの 1 つをクリックします。
- **•** 連絡先を右クリックし、メニューから選択します。
- [「キーボードの使用方法」\(](#page-9-0)1 2 ページ)で説明したキーボードショートカットを使用しま す。

表 [1-6](#page-18-1) は、[ ディレクトリ ] ペイン内で使用できるキーボードショートカットについて説明して います。

<span id="page-18-1"></span>表 *1-6* ディレクトリで使用されるキーボードショートカット

| $\ddot{+}$                              | 機能                                                                                                    |
|-----------------------------------------|----------------------------------------------------------------------------------------------------|
| 上矢印                                     | リストの先頭に移動します。                                                                                                    |
| 下矢印                                     | リストの最後に移動します。                                                                                                    |
| 左矢印                                     | リストを左にスクロールするか、左側の項目を選択します。                                                                                         |
| 右矢印                                     | リストを右にスクロールするか、右側の項目を選択します。                                                                                         |
| Page Down                               | 選択したコールを保留 / 取得します。                                                                                                 |
| Enter                                   | 選択された番号を呼び出します / アクティブなコールを終了します /<br>選択された保留中のコールを取得します。                                                           |
| Tab                                     | コンソールの各部分を左から右および上から下に移動します。                                                                                        |
| Shift+Tab                               | コンソールの各部分を右から左および下から上に移動します。                                                                                        |
| F <sub>2</sub>                          | 通話中ランプのフィールド (BLF)、プレゼンスステータス、および<br>代替番号を開きます。                                                                     |
| F <sub>4</sub>                          | パーソナルディレクトリグループを作成します。                                                                                              |
| F12                                     | [連絡先詳細]を開きます。                                                                                                    |
| Shift+F3                                | アクティブなディレクトリに表示されている検索結果をクリアしま<br>す。                                                                                |
|                                         | 注: ※ をクリックして、検索結果をクリアすることもできます。                                                                                     |
| Shift+F4                                | 既存のパーソナルディレクトリグループを編集します。                                                                                           |
| $Ctrl + F2$                             | ラテラル検索を実行すると、連絡先リストを自動的にフィルタして、<br>特定のフィールドで選択したデータと一致する連絡先だけを表示で<br>きます。詳細については、「ラテラル検索」(1 - 24 ページ)を参照し<br>てください。 |
| $Ctrl + F4$                             | パーソナルディレクトリグループを削除します。                                                                                              |
| Ctrl+Tab および<br>Ctrl+Shift+Tab          | 前後のディレクトリタブを選択して、連絡先詳細を表示します。                                                                                       |
| Alt+<数字 > キー: <<br>数字 > は1~10の整<br>数です。 | 特定のディレクトリを表示します。この方法で、最初の10個のディ<br>レクトリタブだけを表示できます。たとえば、5つのディレクトリ<br>がある場合、Alt+2 キーを押すと、2番目のディレクトリタブが表示<br>されます。    |

#### <span id="page-18-2"></span><span id="page-18-0"></span>パーソナルディレクトリグループ

<span id="page-18-3"></span>パーソナルディレクトリグループを使用すると、Cisco Unified Attendant Console Advanced オペ レータは完全なディレクトリをより扱いやすくするために、特定の連絡先からなるカスタム ディレクトリを作成できます。最大 100 個のパーソナルディレクトリグループを作成でき、そ れぞれ他のオペレータと共有できます。パーソナルディレクトリグループを共有する方法の詳 細については[、「パーソナルディレクトリグループ」\(](#page-38-3)2 - 7 ページ)を参照してください。

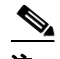

注 以下に注意してください。

- **•** 回復機能を備えた Cisco Unified Attendant Console Advanced がインストールされている場 合、パーソナルディレクトリグループを作成、削除、編集、共有、および共有解除するに は、Publisher サーバにログインする必要があります。
- **•** パーソナルディレクトリまたは完全なディレクトリの連絡先はそれぞれ、連絡先のライセ ンスから 1 つのユニットを使用します。Cisco Unified Attendant Console Advanced では最大 100,000 の連絡先をサポートしています。

パーソナルディレクトリグループを作成するユーザは、そのグループの所有者と呼ばれます。 パーソナルディレクトリグループの所有者のみが、そのグループを変更、削除、共有、または 共有解除できます。パーソナルディレクトリグループの所有権は他のユーザに譲渡できませ ん。パーソナルディレクトリグループの所有者とそれを共有しているユーザは、グループに手 動で追加した連絡先を追加、削除、および編集できます。

パーソナルディレクトリ間を移動するには、タブの見出しを選択するか、**Ctrl+Tab** キーと **Ctrl+Shift+Tab** キーを使用して次または前のディレクトリを選択します。あるいは、**Alt+<** 数 字 **>** キーを押すと、最初の 10 個のタブのいずれかに直接移動できます。ここで、< 数字 > は 1 ~ 10 の整数です。

注 この方法で 「新規パーソナルディレクトリグループの作成 ] タブ | → を選択することはでき ません。

#### <span id="page-19-0"></span>パーソナルディレクトリグループの作成

 $\mathscr{O}$ 

注 パーソナルディレクトリグループは、最大 100 個作成できます。

パーソナルディレクトリグループを作成するには、次の操作を実行します。

- 手順 **1** [ ディレクトリ ] ペインを選択し、以下のいずれかを行います。
	- 「新規パーソナルディレクトリグループの作成 1 タブ | ➡ | をクリックします。
	- **• F4** キーを押します。
	- **•** 右クリックし、**[** パーソナルディレクトリグループ **] > [** 新規 **]** を選択します。

**[** 新規パーソナルディレクトリグループ **]** ダイアログボックスが表示されます。

- 手順 **2 [** 詳細 **]** で、グループの意味のある名前と説明を入力します。
- 手順 **3 [** フィルタ **]** で、連絡先のフィルタに使用するフィールドを選択します。
- 手順 **4 [** フィルタ **]** で、比較する条件を選択します。
	- **•** 次で始まる
	- **•** 次を含む
	- **•** 次で終わる
	- **•** 次に等しい
- **•** 次より大きいか等しい(数値フィールドのデータのみ)
- **•** 次より小さいか等しい(数値フィールドのデータのみ)
- 手順 **5 [** フィルタ **]** に、フィールドのデータと比較する値を入力します。

例:フィールド : 姓、条件式 : 次で始まる、値 :**K**、姓が K で始まる連絡先のディレクトリを作 成します。

- 手順 **6 [** 新規 **]** をクリックして、基準を 3 つまで追加することができます。基準を削除するには、**[** 削 除 **]** をクリックします。
- 手順 **7** パーソナルディレクトリグループを作成するには、**[OK]** をクリックします。

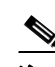

注 以下に注意してください。

**• [** フィールド番号 **]** を使用してフィルタ処理を行うディレクトリを作成した場合は、入力し た値はインデックス付けされたすべての番号フィールド([ メイン内線番号 ]、[ 職場 1]、[ 職場 2]、[携帯電話 ] など)に対して比較され、基準に一致するすべての連絡先が表示され ます。このようなディレクトリで、メイン内線番号、または代替番号(**[** 設定 **]** タブ **> [** 一 般 **]** および **[** 内部の連絡先番号のプライオリティ **]** で定義)しか表示されないと、パーソナ ルディレクトリグループが矛盾しているように見える可能性があります。これは、基準に 一致する別の番号フィールドが連絡先にあることを示します。

たとえば、ある連絡先に 22222 というプライマリ番号と 1111 という職場 1 の番号がある場 合は、完全なディレクトリには 22222 と表示されます。[ 職場 1] がインデックス付けされ ているフィールドの場合、番号が 2222 に等しいか、または番号が 1111 に等しいパーソナ ルディレクトリグループを作成すると、連絡先は 22222 の番号で表示されます。

**•** パーソナルディレクトリを一度共有すると、ディレクトリの作成時に使用した基準を変更 できません。

#### <span id="page-20-0"></span>パーソナルディレクトリグループの詳細の表示

所有者やフィルタなど、パーソナルディレクトリグループの詳細を表示するには、次の操作を 実行します。

- 手順 **1** パーソナルディレクトリグループを選択します。
- 手順 **2** 次のいずれかを実行してください。
	- **• Shift+F4** キーを押します。
	- **•** 右クリックし、**[** パーソナルディレクトリグループ **] > [** 詳細 **]** の順に選択します。

**[** パーソナルディレクトリグループの詳細 **]** ダイアログボックスが表示されます。**[** キャンセ  $\n \nu$ l をクリックしてダイアログボックスを閉じます。

#### <span id="page-21-0"></span>パーソナルディレクトリグループの変更

パーソナルディレクトリグループの所有者だけが、グループの作成時に使用した基準を変更で きます。パーソナルディレクトリグループを共有している場合は、変更できません。 パーソナルディレクトリグループを変更するには、次の操作を実行します。

- 手順 **1** パーソナルディレクトリグループの詳細を表示します。
- 手順 **2 [** パーソナルディレクトリグループの詳細 **]** ダイアログボックスで、必要に応じて基準を変更 し、**[OK]** をクリックします。

#### <span id="page-21-1"></span>パーソナルディレクトリグループの削除

パーソナルディレクトリグループの所有者のみが削除できます。パーソナルディレクトリグ ループを削除すると、そのグループはシステム内に存在しなくなります。手動で連絡先を追加 したパーソナルディレクトリグループを削除する場合、削除する代わりに、オプションでグ ループを完全なディレクトリに移動することもできます。

パーソナルディレクトリグループを削除するには、次の操作を実行します。

- 手順 **1** パーソナルディレクトリグループを選択します。
- 手順 **2** 次のいずれかを実行します。
	- **• Ctrl+-F4** キーを押します。
	- **•** 右クリックし、**[** パーソナルディレクトリグループ **] > [** 削除 **]** の順に選択します。

**[** パーソナルディレクトリグループの削除 **]** ダイアログボックスが表示されます。パーソナル ディレクトリグループの連絡先の一覧が表示され、代替番号を持つ連絡先がリストの上部に表 示されます。

パーソナルディレクトリグループの削除を確認するよう求めるダイアログボックスが表示され ます。グループを共有する場合、続行するとグループが他のユーザと共有され、画面から削除 されることを示す警告もダイアログボックスに表示されます。

<span id="page-21-2"></span>手順 **3** 手動で追加した連絡先がパーソナルディレクトリグループに含まれていない場合は[、手順](#page-22-1) 5 に 進みます。

他のパーソナルディレクトリグループに存在しない連絡先をパーソナルディレクトリグループ に手動で追加した場合は、それが警告され、パーソナルディレクトリグループを削除する前 に、オプションでグループを完全なディレクトリに移動することもできます。

手順 **4** パーソナルディレクトリグループとすべての連絡先を削除するには、**[** 連絡先の削除 **]** を選択し ます。

パーソナルディレクトリグループを削除する前に、連絡先を完全なディレクトリに移動するに は、次の操作を実行します。

**a. [** 連絡先を完全なディレクトリに移動 **]** を選択します。

手動で追加した連絡先の一覧が表示されます。デフォルトでは、すべての連絡先が完全な ディレクトリへの移動対象として選択されます。

**b.** 完全なディレクトリに移動する連絡先を選択し、移動しない連絡先を選択解除 ( クリア ) し ます。

注 すべての連絡先を選択解除した場合は、続行する前に、移動する連絡先をいくつか選択する か、**[** 連絡先の削除 **]** を選択する必要があります。

- <span id="page-22-1"></span>手順 **5 [** はい **]** をクリックします。
	- **•** パーソナルディレクトリグループに手動で連絡先を追加しなかった場合は、削除されます。
	- **•** 完全なディレクトリに手動で追加した連絡先を移動することを選択していない場合は、連 絡先とパーソナルディレクトリグループは削除されます。
	- **•** 手動で追加した連絡先を完全なディレクトリに移動するように選択した場合、連絡先は移 動され、パーソナルディレクトリグループは削除されます。

パーソナルディレクトリグループを共有していたすべてのユーザには、削除されたことを伝え るメッセージが表示されます。パーソナルディレクトリグループを表示していた場合は、 Console に表示されなくなります。

注 グループを変更するときに表示される **[** パーソナルディレクトリグループの詳細 **]** ダイアログ ボックスからパーソナルディレクトリグループを削除することもできます。**[** 削除 **]** をクリッ クし[、手順](#page-21-2) 3 から前の手順を実行してください。

#### <span id="page-22-0"></span>ディレクトリへの連絡先の追加

<span id="page-22-2"></span>表示されたディレクトリで、新しい連絡先を作成することができます。完全なディレクトリと パーソナルディレクトリがあります。完全なディレクトリに追加された連絡先は、すべてのオ ペレータが使用できます。パーソナルディレクトリグループに追加された連絡先は、グループ の所有者(作成者)と、グループを共有している他のオペレータのみが使用できます。パーソ ナルディレクトリグループの所有者とそのグループを共有しているユーザは、ディレクトリ内 の連絡先を追加、削除、編集できます。ここで行った変更は、パーソナルディレクトリグルー プを共有するすべてのユーザが表示できます。

完全なディレクトリで連絡先を選択し、以前に作成された [ パーソナルディレクトリグループ ] タブにドラッグすることができます。そのグループに対して設定されている基準に一致する かどうかは関係ありません。パーソナルディレクトリグループに追加した連絡先を、完全な ディレクトリにドラッグすることはできません。

注 回復機能を備えた Cisco Unified Attendant Console Advanced がインストールされている場合、連 絡先の追加、削除、または変更を行うには、Publisher サーバにログインする必要があります。

ディレクトリで連絡先を作成するには、次の操作を実行します。

- 手順 **1 Alt+<** 番号 **>** キーの組み合わせを押すか、タブをクリックして、必要な [ ディレクトリ ] ペイン を選択します。
- 手順 **2** 必要に応じて、次のいずれかを実行してください。
	- **•** [ アクティブコール ] を使用中の場合は、**F12** キーを押します。
	- **•** [ アクティブコール ] を使用していない場合は、**Ctrl+T** キーを押すか、[ ディレクトリ ] ペ イン内を右クリックして **[** 連絡先の追加 **]** を選択します。

<span id="page-23-4"></span>[ 連絡先詳細 ] ウィンドウが表示されます。

手順 **3** 連絡先タイプを含む連絡先の詳細を入力します。**[** 内部連絡先 **]**(デフォルト)と **[** 外部連絡先 **]** があります。外部連絡先には、内線番号がありません。コールがアクティブの場合、連絡先 番号が自動的に **[** 連絡先番号 **]** タブに挿入されます。発信者が内部番号に登録されている場合 は、**[** メイン内線番号 **]** として挿入されます。発信者が外部番号に登録されている場合は、**[** 職 場 **1]** 番号として挿入されます。連絡先の自宅の番号や携帯電話番号など、他の関連する連絡先 番号を入力します。

 $\mathscr{D}_{\mathbf{z}}$ 

注 連絡先を一度作成すると、連絡先タイプを変更できません。

手順 **4 [OK]** をクリックして、選択したディレクトリに連絡先を保存します。

この連絡先は、パーソナルディレクトリグループを使用しているオペレータ本人とそのオペ レータがパーソナルディレクトリグループを共有しているオペレータのみが使用できます。 パーソナルディレクトリグループの共有方法の詳細については[、「パーソナルディレクトリグ](#page-38-3) [ループ」\(](#page-38-3)2-7ページ)を参照してください。

#### <span id="page-23-0"></span>ディレクトリからの連絡先の削除

手動で追加した連絡先を任意のディレクトから削除できます。Cisco Unified Communications Manager が提供している連絡先は削除できません。

 $\begin{picture}(20,5) \put(0,0){\line(1,0){155}} \put(0,0){\line(1,0){155}} \put(0,0){\line(1,0){155}} \put(0,0){\line(1,0){155}} \put(0,0){\line(1,0){155}} \put(0,0){\line(1,0){155}} \put(0,0){\line(1,0){155}} \put(0,0){\line(1,0){155}} \put(0,0){\line(1,0){155}} \put(0,0){\line(1,0){155}} \put(0,0){\line(1,0){155}} \put(0,0){\line(1,$ 

注 ディレクトリから連絡先を恒久的に削除すると、この連絡先がシステムから削除されます。

連絡先を削除するには、次の操作を実行します。

- 手順 **1** 連絡先を選択し、**Ctrl-D** キーを押すか、右クリックして **[** 連絡先の削除 **]** を選択します。 確認ウィンドウが表示されます。
- 手順 **2 [** はい **]** をクリックすると、連絡先がディレクトリから削除されます。

#### <span id="page-23-2"></span><span id="page-23-1"></span>コール制御ツールバー

<span id="page-23-3"></span>コール制御ツールバーにはコールのコントロールが含まれています。アクティブで使用可能な コントロールは、現在実行しているコール制御操作によって異なります。例:

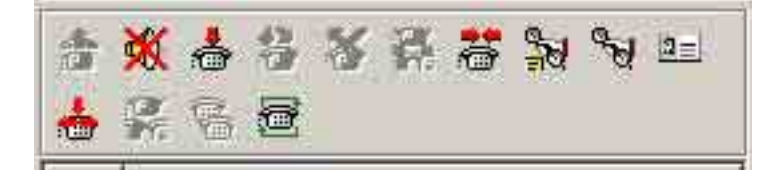

コントロールは以下のとおりです。

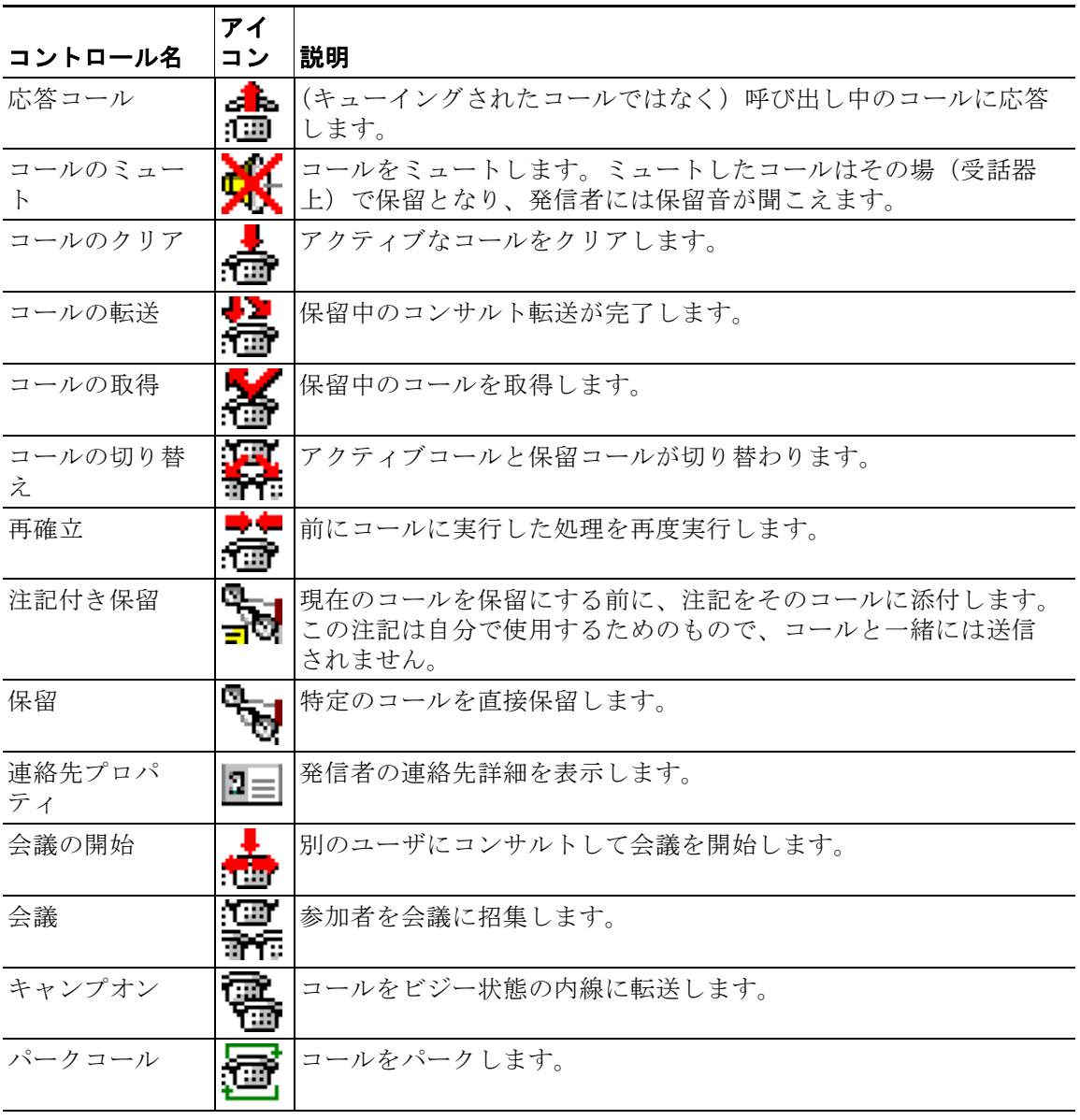

これらの制御は、[ アクティブコール ] ペインでコールを右クリックし、メニューオプション を選択するか、キーボードをショートカットでアクセスして実行することもできます(第1[章](#page-9-0) [「キーボードの使用方法」](#page-9-0)を参照)。

### <span id="page-25-0"></span>**[** 通話中のコール **]** ペイン

<span id="page-25-3"></span>[ 通話中のコール ] ペインは次のように表示されます。

- **•** 保留中のコール。タイムアウトになったときに元に戻ります。
- **•** 次の状態から応答なしタイムアウトになって戻されたコール。
	- **–** パーク状態
	- **–** 内線への転送

戻されるまでのタイマーは Cisco Unified Attendant Console Advanced Administration で設定しま す。

以下の方法で、[ 通話中のコール ] ペインからコールを取得または再確立できます。

- **•** ディレクトリで連絡先を選択し[、「コール制御ツールバー」\(](#page-23-1)1 16 ページ)で説明したツー ルの 1 つをクリックします。
- **•** コールを右クリックし、メニューオプションから選択します。
- **•** [「キーボードの使用方法」\(](#page-9-0)1 2 ページ)で説明したキーボードショートカットを使用しま す。

[ 通話中のコール ] ペインには次の情報が表示されます。

- **•** コール宛先:コールの受信者。
- **•** 待機時間:発信者の概算の待機時間。
- **•** コール発信元:コールの転送元の番号。
- **•** ステータス:コールが保留中の場合、内線が通話中のためにパーク状態になっている場合、 コールがタイムアウトで戻された場合などに、[ 保留タイムアウト ]、[ パークタイムアウ ト1、[応答なし]と表示されます。
- **も ま**: コールに注記が添付されています。コールの上にマウスのカーソルを置くと、注記が 表示されます。
- **•** コールが待機しているキューと同じ色の三角形のアイコン([「キューイングされたコール」](#page-36-4) (2 - 5 [ページ\)の](#page-36-4)説明に従って、キューコールの色が設定されている場合)。

### <span id="page-25-2"></span><span id="page-25-1"></span>**[** アクティブコール **]** ペイン

[ アクティブコール ] ペインには、処理中のコールが表示されます。以下のようなコール情報 が表示されます。

- **•** キューの名前
- **•** コールの現在のステータス:保留、呼び出し中、通話中、ビジー
- **•** コールが待機しているキューと同じ色の三角形のアイコン([「キューイングされたコール」](#page-36-4) (2-5[ページ\)の](#page-36-4)説明に従って、キューコールの色が設定されている場合)。

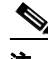

注 Cisco Unified Attendant Console Advanced Administration でキューに強制配送が設定されている場 合は、コールに応答するときに **+**(プラス)キーを押す必要はありません。コールは自動的に [ アクティブコール ] ペインに表示され、発信者が回線につながります。

<span id="page-26-1"></span>表 [1-7](#page-26-1) は、[ アクティブコール ] ペインで使用できるキーを示しています。

表 *1-7 [* アクティブコール *]* ペインのキー

| キー                        | 機能                                                                |
|---------------------------|-------------------------------------------------------------------|
| 上矢印                       | コールのリスト内を上方向に移動します。                                               |
| 下矢印                       | コールのリスト内を下方向に移動します。                                               |
| Enter                     | 呼び出し中の着信コールに応答します / 接続されたコールをクリアします / コ<br>ンサルト転送を実行します。          |
| Page Down                 | 保留にします/保留中のコールを取得します。                                             |
| Insert                    | コールをキャンプオンします。                                                    |
| $Ctrl + F5$               | キャンプオン中のコールの表示                                                    |
| + (プラス)                   | 次に優先順位が高いコールに応答します。キューで強制配送が設定されている<br>場合は必要ありません。発信者はただちに接続されます。 |
| - (マイナ<br>$\mathcal{Z}$ ) | コンサルト転送をキャンセルします。                                                 |
| End                       | 会議を開始し、すべての参加者を加えます。                                              |
| Delete                    | コールを再確立します。                                                       |
| F <sub>2</sub>            | 代替番号、通話中ランプのフィールド (BLF)、およびプレゼンスステータスを<br>表示します。                  |
| $Ctrl + F2$               | ディレクトリ内のラテラル検索(クロス集計)を表示します。[設定]で有効に<br>する必要があります。                |
| F12                       | 連絡先詳細 / 連絡先を追加します。                                                |
| Home                      | 応答したコールをデバイス上にパークします。                                             |
| $Ctrl+M$                  | コールに応答しない内線ユーザに電子メールを送信します。                                       |
| $Ctrl + Q$                | 「ミュート」(2-5ページ)の説明に従って、特定の操作が行われたときにコー<br>ルをミュートにします。              |

<span id="page-26-2"></span>[ アクティブコール ] ペインでコールを右クリックし、メニューからこれらのオプションにア クセスすることもできます。

### <span id="page-26-0"></span>**[** パークされたコール **]** ペイン

<span id="page-26-3"></span>[パークされたコール ] ペインには、コールパークデバイス (コールが一時的に保留にされ、 他の任意のコールセンター内線からピックアップできる仮想デバイス)のリストとその内線番 号が表示されます。コールがパークされると、デバイスの表示には、次の項目が追加されま す。

- **•** コール宛先:コールの宛先である連絡先の名前と内線番号
- **•** コール発信元:コールを発信している人の名前(利用可能な場合)と番号
- **•** 次によりパークされています:コールをパークしたオペレータの名前(該当する場合)
- **•** ルーティングタグ:コールが受信されたキューに関する情報

[ パークされたコール ] ペインを表示または非表示にするには、**[** 表示 **] > [** コールパーク **]** の順 にクリックします。デフォルトでは、すべてのデバイスが表示されます。以下に、[ パークさ れたコール ] ペインのコントロールについて説明します。

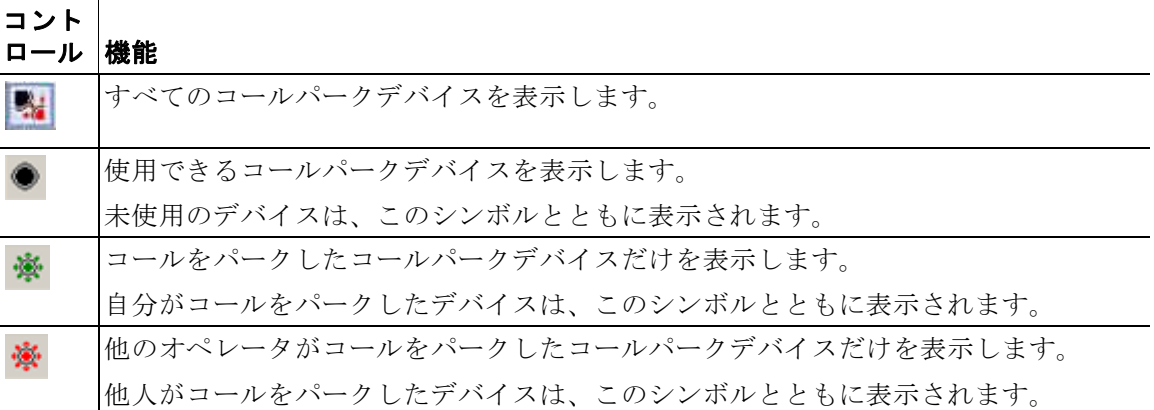

以下の情報も表示されます。

- **•** 最後のパーク:直前のコールをパークした番号が表示されます。
- **•** パーク復帰:通話中の内線からコールが戻され、そのコールをパークしたときに表示され る元の連絡先の名前です。

■ [アウトオブサービス ] アイコンが表示されたコールパークデバイスは、そのデバイスが 現在サービス停止中であり、コールのパークには使用できないことを示しています。詳細につ いては[、「コールのパーク」\(](#page-53-3)3 - 12 ページ)[と「パークしたコールの取得」\(](#page-54-2)3 - 13 ページ) を 参照してください。

### <span id="page-27-0"></span>**[** 短縮ダイヤル **]** ペイン

<span id="page-27-1"></span>[ 短縮ダイヤル ] ペインには、頻繁にダイヤルする連絡先のリストが表示されるので、すばや くダイヤルできます。[ 短縮ダイヤル ] ペインの各連絡先について、以下の情報が表示されま す。

- **•** 氏名
- **•** 会社
- **•** 電話番号

以下の方法で連絡先にコール制御の操作を実行できます。

- **•** 連絡先を選択してから[、「コール制御ツールバー」\(](#page-23-1)1 16 ページ)で説明したツールのいず れかをクリックします。
- **•** [「キーボードの使用方法」\(](#page-9-0)1 2 ページ)で説明したキーボードショートカットを使用しま す。

注 回復機能を備えた Cisco Unified Attendant Console Advanced がインストールされている場合、短 縮ダイヤル番号の追加、削除、または変更を行うには、Publisher サーバにログインする必要が あります。

#### <span id="page-28-0"></span>**[** 短縮ダイヤル **]** ペインへのエントリの追加

<span id="page-28-4"></span>[ 短縮ダイヤル ] ペインに番号を追加するには、次のどちらかの手順を実行します。

- **•** ディレクトリから [ 短縮ダイヤル ] ペインに連絡先をドラッグアンドドロップし、**[** 非通知 短縮ダイヤルの確認 **]** ダイアログボックスで **[** はい **]** をクリックします。 または
- **a.** 次のいずれかを実行してください。
	- **– Alt+F6** キーを押します。
	- **–** [ 短縮ダイヤル ] ペインを右クリックして [ 短縮ダイヤルの追加 ] を選択します。
- **b.** 短縮ダイヤルとして保存する連絡先の番号、名前、および会社を入力します。
- **c.** 短縮ダイヤルをすべてのオペレータに表示するには、**[** 非通知短縮ダイヤル **]** チェックボッ クスをオフにします。

ユーザだけが非通知短縮ダイヤル番号を編集および表示できます。アプリケーションにロ グインする他のユーザは、このチェックボックスがオンになっている番号を表示できませ ん。

**d.** [OK] をクリックします。

#### <span id="page-28-3"></span><span id="page-28-1"></span>**[** 短縮ダイヤル **]** ペインからのエントリの削除

[ 短縮ダイヤル ] ペインからエントリを削除するには、次の手順を実行します。

- 手順 **1** 削除する短縮ダイヤルを選択します。
- 手順 **2** 右クリックして、[ 短縮ダイヤルの削除 ] を選択します。
- 手順 **3** 確認メッセージで [ はい ] をクリックします。

#### <span id="page-28-5"></span><span id="page-28-2"></span>**[** 短縮ダイヤル **]** ペインのエントリの更新

[ 短縮ダイヤル ] ペインのエントリを更新するには、次の手順を実行します。

- 手順 **1** 更新する短縮ダイヤルを選択します。
- 手順 **2** 右クリックして、**[** 短縮ダイヤルの編集 **]** を選択します。
- 手順 **3** 必要に応じて、名前、番号、および会社を変更します。
- 手順 **4** 必要に応じて、**[** 非通知短縮ダイヤル **]** の設定を変更します。
- 手順 **5** [OK] をクリックします。

#### <span id="page-29-0"></span>ステータスバー

ステータスバーは、Cisco Unified Attendant Console Advanced ウィンドウの下部の情報ペイン で、セクションに分かれており、それぞれにアプリケーションの現在の状態に関する情報が表 示されます。左から右に、各セクションで、次の情報が表示されます。

- **•** サーバの接続
- **•** アプリケーションステータス。たとえば、[ 使用できます ] が表示されます。
- **•** データベースの接続

[ サーバの接続 ] セクションにポインタを置くと、サーバへの接続が失われている場合や、加 入者サーバに接続されている場合にメッセージが表示されます。例:

加入者サーバの *"DOC-VM\_CUAC002"* に接続しています。

同様に、[ データベースの接続 ] セクションにポインタを置くと、加入者データベースに接続 されている場合にメッセージが表示されます。どちらの場合も、[X] をクリックするか、10 秒 待つと、メッセージは閉じます。

こうしたメッセージを確認した後も、この状態が続く限り、関連するステータスバーセクショ ンに感嘆符のアイコンが表示されたままになります。

## <span id="page-29-1"></span>頻繁に行う作業

このセクションでは、Cisco Unified Attendant Console Advanced を使用して頻繁に行う次の操作 について説明します。

- **•** [番号のダイヤル](#page-29-2)
- **•** [「ディレクトリ内での連絡先の検索」\(](#page-30-0)1 23 ページ)
- **•** [「ラテラル検索」\(](#page-31-0)1 24 ページ)

### <span id="page-29-3"></span><span id="page-29-2"></span>番号のダイヤル

カーソルが検索フィールド内にない場合は、ディレクトリから連絡先を選択してコールを開始 する代わりに、キーボードから番号をダイヤルできます。入力すると、[ アクティブコール ] ペインの下のフィールドに番号が表示されます。以下のキーボードショートカットを使用し て、番号を編集できます。

- **•** バックスペース:番号を消去する
- **•** スペースバー:発信中に番号をクリアする
- **• Enter**:番号をダイヤルする

### <span id="page-30-0"></span>ディレクトリ内での連絡先の検索

<span id="page-30-1"></span>Cisco Unified Attendant Console Advanced の検索エンジンを使用すると、設定した基準によって ディレクトリ内で特定のユーザを検索できます。この機能は、コンソールに非常に多くの情報 がある場合に便利です。

人物または番号を検索するには、次の手順を実行します。

- 手順 **1** 目的の連絡先が含まれているディレクトリを選択します。完全なディレクトリまたはパーソナ ルディレクトリグループを選択できます。パーソナルディレクトリ間を移動するには、タブの 見出しを選択するか、**Ctrl+Tab** キーと **Ctrl+Shift+Tab** キーを押して次または前のディレクト リを選択します。あるいは、**Alt+<** 数字 **>** キーを押すと、最初の 10 個のタブのいずれかに直接 移動できます。ここで、< 数字 > は 1 ~ 10 の整数です。
- 手順 **2** ディレクトリタブを選択すると、デフォルトで最初の検索ボックスにカーソルが配置されま す。また、入力を開始すると、最初の検索ボックスにカーソルが自動的に移動します。
- 手順 **3** 表示されているフィールド(どのフィールドを表示するか[は「ディレクトリ」\(](#page-37-1)2 6 ページ) の説明に従って制御)のいずれかを使用してディレクトリを検索できます。検索フィールド間 を移動するには、**Tab** キーを押します。
- 手順 **4** 検索文字列を入力します。

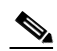

- [AND 条件での検索]を有効にしている場合は、一度に2つのフィールドを検索できます。た とえば、[ 名 ] に「*John*」、[ 姓 ] に「*Smith*」と入力します。検索を実行すると、両方のフィー ルドと一致する連絡先レコードだけが返されます。AND 条件での検索を設定する方法につい ては[、「フィルタ検索」\(](#page-40-2)2-9ページ)を参照してください。
- 手順 **5 Enter** キーを押します。

選択したディレクトリに、検索条件と一致する連絡先だけが表示されます。

手順 **6** 連絡先を呼び出すには、連絡先をダブルクリックするか、連絡先を選択してから **Enter** キーを 2 回押します。

コールを終了すると、ディレクトリの検索結果がクリアされ、完全なディレクトリが再度表示 されます。コールの応答や終了などのコール制御イベント中も検索結果が引き続き表示される ように、Cisco Unified Attendant Console Advanced を設定することができます。詳細について は[、「フィルタ検索」\(](#page-40-2)2-9ページ)を参照してください。

### <span id="page-31-0"></span>ラテラル検索

ラテラル検索を実行すると、連絡先リストをフィルタ処理して、次のいずれかのフィールドで 選択したデータに一致する連絡先だけを表示できます。

- **•** なし:ラテラル検索は無効
- **•** 名
- **•** 姓
- **•** ユーザフィールド 1
- **•** 役職名
- **•** ロケーション
- **•** 部門
- **•** 番号

ラテラル検索を実行するには、このフィールドを定義する必要があります。[ ラテラル検索 ] フィールドを定義するには[、「フィルタ検索」\(](#page-40-2)2 - 9 ページ)の説明に従って、**[** オプション **] > [** 設定 **] > [** フィルタ検索 **]** を選択します。

ラテラル検索は任意のディレクトリに対して実行できます。

<span id="page-31-1"></span>ラテラル検索では、上記のいずれかのフィールドのデータと一致する連絡先だけをリストに表 示できます。たとえば、**[** ラテラル検索 **]** を **[** 姓 **]** に設定し、姓が Smith の連絡先を選択してラ テラル検索を実行すると、**[** ラテラル検索 **]** 結果ウィンドウには、姓が Smith の連絡先だけが表 示されます。検索はさらに絞り込むことができます(このプロセスは、ドリルダウンと呼ばれ ます)。**[** ラテラル検索 **]** ウィンドウで **Shift** キーを押しながら任意のフィールドをクリックす ると(各フィールドは、そのフィールドにマウスカーソルを置くと強調表示されます)、デー タがそのフィールド値と一致する連絡先だけがフィルタ処理されて表示されます。

ラテラル検索を実行するには

- 手順 **1** ディレクトリで、[ ラテラル検索 ] フィールドで定義したデータを持つ連絡先を選択します。
- 手順 **2 Ctrl+-F2** キーを押します。

[ ラテラル検索 ] ウィンドウが表示され、一致する連絡先が示されます。タイトルバーに検索 の詳細が表示されます。ウィンドウを移動またはサイズを変更した場合、次にラテラル検索を 実行すると、ウィンドウはこの新しいサイズと位置で表示されます。ウィンドウは **Esc** キーを 押すと閉じることができます。

手順 **3** さらにドリルダウンするには、**Shift** キーを押したまま検索するデータを含んでいるフィールド をクリックします。任意の連絡先に対して表示されるグラフィカル以外の任意のフィールドを 選択できます。ただし、そのフィールドがディレクトリでインデックス付けされている場合に 限ります。各フィールドは、マウスカーソルを置くと強調表示されます。

たとえば、Smith のリストで James Smith という名前の連絡先をすべて見つけるには、**[** 名 **]** フィールドに James と表示されている連絡先をどれか 1 つクリックします。そうすると、James Smith という名前の連絡先だけが表示されます。

 $\mathscr{P}$ 

注 続けるには、ラテラル検索ウィンドウを閉じるか、ウィンドウ内で連絡先を選択してコール制 御アクションを実行する必要があります。たとえば、連絡先をダブルクリックするか、**Enter** キーを押して、その連絡先にダイヤルします。

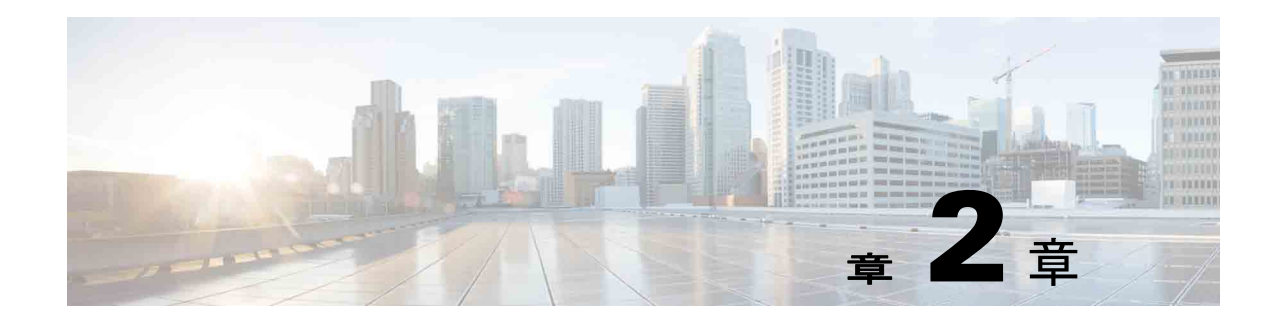

# <span id="page-32-2"></span><span id="page-32-1"></span><span id="page-32-0"></span>**Cisco Unified Attendant Console Advanced** カス タマイズ

Cisco Unified Attendant Console Advanced では、アプリケーションの外観と機能の両方をカスタ マイズできるので、最も快適で効率の良い方法で作業できます。カスタム設定はデータベース に保存されるため、次回ログインしたときにもカスタマイズした設定が使用されます。設定を 変更できるのは、次の条件を満たしている場合だけです。

- **•** Publisher サーバに接続している(加入者サーバに接続している場合は変更できません)
- **•** データベースとの接続がある

コンソールの設定にアクセスするには、メインメニューで **[** オプション **] > [** 設定 **]** の順に選択 して **[** 設定 **]** ウィンドウを開きます。**[** 設定 **]** ウィンドウの左側には以下のタブがあります。こ れらについては、この章で後ほど説明します。

- **•** [「一般」\(](#page-33-0)2 2 ページ)
- **•** [「表示」\(](#page-34-0)2 3 ページ)
- **•** [「プレゼンス」\(](#page-34-1)2 3 ページ)
- **•** [「ダイヤル」\(](#page-35-0)2 4 ページ)
- **•** [「コール転送」\(](#page-35-1)2 4 ページ)
- **•** [「コールパーク」\(](#page-35-2)2 4 ページ)
- **•** [「ミュート」\(](#page-36-0)2 5 ページ)
- **•** [「トーン」\(](#page-36-1)2 5 ページ)
- **•** [「キューイングされたコール」\(](#page-36-2)2 5 ページ)
- **•** [「ディレクトリ」\(](#page-37-0)2 6 ページ)
- **•** [「パーソナルディレクトリグループ」\(](#page-38-0)2 7 ページ)
- **•** [「代替番号」\(](#page-38-1)2 7 ページ)
- **•** [「フィールドヘッダー」\(](#page-38-2)2 7 ページ)
- **•** [「セカンダリソート」\(](#page-39-0)2 8 ページ)
- **•** [「フィルタ検索」\(](#page-40-0)2 9 ページ)
- **•** [「ログ」\(](#page-40-1)2 9 ページ)
- **•** [「詳細設定」\(](#page-41-0)2 10 ページ)

### <span id="page-33-2"></span><span id="page-33-0"></span>一般

一般

このタブでは、次の設定を使用できます。

**•** 次の場合のポップアップアプリケーション

Cisco Unified Attendant Console Advanced では、次の場合にアプリケーションをポップアッ プ表示できます。

- **–** キューイングされたコールが応答を待機中
- **–** 自分のローカルデバイス呼び出し(このローカルデバイスを使用してログインしてい る場合)
- **–** 使用しない場合は最小化

最初の 2 つのオプションのどちらか一方または両方がオンの場合、アプリケーションが最 小化されていると、デスクトップにポップアップ表示されます。3 番目のオプションでは、 アクティブなコールやキューイングされているコールが存在しない場合にアプリケーショ ンが最小化されます。

<span id="page-33-1"></span>**•** 利用不可(自動)

<span id="page-33-3"></span>コンピュータがアイドル状態になってから何分後に、Cisco Unified Attendant Console Advanced が自動的にオペレータ利用不可モードに設定するかを定義します。**[** オペレータ を「利用不可」にするまでのコンピュータのアイドル時間 **]** を選択し、**[5** 分 **]**、**[10** 分 **]**、 **[15** 分 **]**、**[30** 分 **]**、**[1** 時間 **]** の中から選択します。

**•** 内部の連絡先番号のプライオリティ

このリストは、[ 番号 ] フィールドを生成するために内部連絡先の番号のタイプが選択され る順序を示しています。リストの一番上にあるタイプの番号が連絡先にない場合は、次の 番号タイプが使用されます。

番号のタイプを選択し、それを上矢印および下矢印のコントロールで移動すると、リスト を並べ替えることができます。

#### **•** 外部の連絡先番号のプライオリティ

このリストは、[番号1フィールドに入力するために外部連絡先の番号タイプが選択される 順序を示しています。リストの一番上にあるタイプの番号が連絡先にない場合は、次の番 号タイプが使用されます。

番号のタイプを選択して、それを上矢印および下矢印のコントロールで移動すると、リス トを並べ替えることができます。

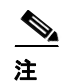

注 [フィールド番号 ] を使用してフィルタ処理を行うディレクトリを作成した場合は、入力した値 はインデックス付けされたすべての番号フィールド([ メイン内線番号 ]、[ 職場 1]、[ 職場 2]、 [携帯電話]など)に対して比較され、基準に一致するすべての結果が表示されます。このよ うなディレクトリで、メイン内線番号、または代替番号(**[** 設定 **]** タブ **> [** 一般 **]** および **[** 内部 の連絡先番号のプライオリティ **]** で定義)しか表示されないと、パーソナルディレクトリグ ループが矛盾しているように見える可能性があります。これは、基準に一致する別の番号 フィールドが連絡先にあることを示します。

たとえば、ある連絡先に 22222 というプライマリ番号と 1111 という職場 1 の番号がある場合 は、完全なディレクトリには 22222 と表示されます。[ 職場 1] がインデックス付けされている フィールドの場合、番号が 2222 に等しいか、または番号が 1111 に等しいパーソナルディレク トリグループを作成すると、連絡先は 22222 の番号で表示されます。

## <span id="page-34-4"></span><span id="page-34-0"></span>表示

[表示]タブでは、以下を設定できます。

- **• [** 列の順番 **]**:キューを作成された順に並べ替える必要がない場合は、[ 列をアルファベッ ト順に並べ替える ] をオンにします。
- **•** 選択項目が選択済みになった場合:**[** フォントの色の変更 **]** を選択すると、Cisco Unified Attendant Console Advanced 内で選択したペインのラベルのフォント色をこの色に変更でき ます。この変更によって、選択したペインをコンソールの操作時に容易に認識できるよう になります。**[** 色 **]** をクリックしてカラーパレットにアクセスし、使用する色を選びます。 デフォルトは赤です。
- **• [** コール情報の表示 **]**
	- **– [** ルーティングタグの表示 **]** では、各コールのキュー名のほか、標準詳細も表示できま す。これはデフォルトで設定されます。
	- **– [** タイムアウト条件の表示 **]** を使用すると、コールがコンソールに返された理由の詳細 を表示できます。
- **•** コールを発信する場合:通話中ランプのフィールド(BLF)プレゼンスのプロンプトを表 示するかどうかを制御できます。デフォルトでは、[ プレゼンスステータスが設定されて いるかどうかのプロンプト1は選択されていません。
- **•** ドラッグアンドドロップする場合:[ ドラッグイメージの表示 ] オプションを使用すると、 画面内でドラッグしているコールの完全なイメージを画面上に表示できます。
- **•** フォントサイズ:このオプションを使用して、Cisco Unified Attendant Console Advanced イ ンターフェイスのフォントのサイズを使い勝手のよいサイズに変更します。[ デフォルト ]、[ 中 ]、[ 大 ]、または [ 特大 ] から選択します。[ オプション ] > [ フォントサイズ ] の順 に選択して、メインアプリケーションメニューからこのパラメータを設定することもでき ます。
- **•** 復元:サーバの障害発生中または復旧中のサーバ切替時にメッセージを表示するには、[ サーバ切替時にプロンプト ] (デフォルト) をオンにします。

# <span id="page-34-2"></span><span id="page-34-1"></span>プレゼンス

このタブでは、表示するプレゼンス情報を設定できます。

- <span id="page-34-3"></span>**•** 電話のステータス:**[** 通話中ランプのステータスを有効にする **]** を選択すると(デフォル ト)、通話中ランプのフィールド(BLF)の電話のステータスを表すシンボルが [ ディレク トリ ] ペインと [ 通話中のコール ] ペインに表示されます。**[** 通話中ランプのステータスを 有効にする **]** の選択を解除すると、Cisco Unified Attendant Console Advanced の BLF に依存 する機能が無効になります。
- **•** デフォルトプレゼンスの表示:[Microsoft プレゼンスステータス ]、[Cisco プレゼンスス テータス ]、または [ なし ] を選択します。
- **• Microsoft** プレゼンス情報を有効にする:(OCS および Lync からの)Microsoft プレゼンス 情報を表示するには、このチェックボックスをオンにし、情報の取得に使用するフィール ドを選択します。電子メール、電子メール **2**、電子メール **3**、ユーザフィールド **1**、ユーザ フィールド **2**、ユーザフィールド **3**、ユーザプロファイル
- **• Cisco** プレゼンス情報を有効にする:Cisco プレゼンス情報を表示するには、このチェック ボックスをオンにし、情報の取得に使用するフィールドを選択します。電子メール、電子 メール **2**、電子メール **3**、ユーザフィールド **1**、ユーザフィールド **2**、ユーザフィールド **3**、 ユーザプロファイル

## <span id="page-35-0"></span>ダイヤル

このタブでは、次のオプションを使用できます。

- <span id="page-35-6"></span>**•** ボイスメール。**[** ボイスメールのプレフィクス **]** で、連絡先を右クリックして **[** ボイスメー ルへの転送 **]** を選択したときに、内線のボイスメールにコールを直接転送するプレフィク スを入力します。
- <span id="page-35-9"></span><span id="page-35-5"></span>**•** 自動ダイヤル:これを選択すると、**[** 自動ダイヤル遅延 **]** コントロールで定義した遅延時間 ( $0 \sim 10$ 秒)が経過した後、内線または外線番号に自動的にダイヤルできます。

## <span id="page-35-1"></span>コール転送

このタブでは、次のオプションを使用できます。

**•** ドラッグアンドドロップまたはダブルクリックする場合

コールをドラッグアンドドロップまたはダブルクリックした場合に実行する転送タイプを 選択します。

- **–** コンサルト転送の実行
- <span id="page-35-8"></span>**–** ブラインド転送の実行(デフォルトの設定)
- **•** ブラインド転送の場合

<span id="page-35-7"></span>コールをブラインド転送中の場合には、[ 通話中の場合は自動的にキャンプオン ] を選択で きます。このオプションを選択すると、内線が使用可能になるまでコールが自動的にス タックされ、コール処理が迅速化されます。

 $\begin{picture}(180,170)(-20,0) \put(0,0){\line(1,0){10}} \put(10,0){\line(1,0){10}} \put(10,0){\line(1,0){10}} \put(10,0){\line(1,0){10}} \put(10,0){\line(1,0){10}} \put(10,0){\line(1,0){10}} \put(10,0){\line(1,0){10}} \put(10,0){\line(1,0){10}} \put(10,0){\line(1,0){10}} \put(10,0){\line(1,0){10}} \put(10,0){\line(1,0){10}} \put(1$ 

注 これは、この機能が Cisco Unified Communications Manager で有効になっていて、エンドユーザ にボイスメールがない場合にのみ動作します。

#### **•** コールを再確立する場合

<span id="page-35-4"></span><span id="page-35-3"></span>コールを再確立する場合には、[ 通話中の場合は自動的にキャンプオン ] を選択できます。 このオプションを選択すると、内線が使用可能になるまでコールが自動的にスタックされ、 コール処理が迅速化されます。

## <span id="page-35-2"></span>コールパーク

**[** コールのパーク後 **]** の **[** すべてのパークデバイスの表示 **]** を選択すると、[ パークされたコー ル ] ペインにパークデバイスがすべて表示されます。

## <span id="page-36-3"></span><span id="page-36-0"></span>ミュート

このタブでは、以下の場合にコールを自動的にミュートできます。

- **•** 検索の実行:検索フィールド内をクリックすると、コールがミュートになります。
- **•** 番号をダイヤルするために数値キーを押す:番号をダイヤルすると、コールがミュートに なります。
- **•** ディレクトリ画面を変更または選択:ディレクトリを選択すると、コールがミュートにな ります。

<span id="page-36-6"></span>これらのいずれかのオプションを選択すると、コールはその場(受話器)で保留となり、発信 者には保留音が聞こえます。

## <span id="page-36-1"></span>トーン

このタブでは、特定のイベントに応じてトーンのオンとオフを切り替えることができます。

- **•** 自分自身を利用不可にした場合:Console を離れているときにトーンが再生されないように するには、**[** トーンを再生しない **]** を選択します。
- **•** キューイングされたコールが応答を待機中の場合:コールがキューで待機している間に呼 び出しトーンを再生するには、**[** 呼び出しトーンの再生 **]** を選択します。
- **•** コールがタイムアウトした場合:コールが [ 通話中のコール ] または [ パークされたコール ] ペインから復帰するときに呼び出しトーンを再生するには、**[** 呼び出しトーンの再生 **]** を 選択します。

## <span id="page-36-4"></span><span id="page-36-2"></span>キューイングされたコール

<span id="page-36-5"></span>このタブでは、コールを色分けして、(たとえば、[ アクティブコール ] ペインで) コールが到 着したキューを示したり、キューイングされた強制配送コールを自動的に接続したりできま す。

複数の異なるキューのコールを区別できるように、キューごとに異なる色のインジケータを設 定できます。[ キューコールの色 ] で、色分けする各キューの [ インジケータの表示 ] を選択 し、[ 色 ] で、[ 色 ] ダイアログボックスを参照して使用する色を選択します。[ デフォルトの 復元1をクリックすると、元のキューの色に戻すことができます。

**[** 自動接続 **]** では、電話が鳴ったときに自動的に接続するコールのタイプを選択します。

- **•** キューイングされたコール:標準のキューからのコールのみ、自動的に電話に接続されま す。他のすべてのコールは、ユーザが実際にそのコールに応答するまで電話を呼び出し続 けます。
- **•** 強制配送コール:キューイングされた強制配送コールのみ、自動的に電話に接続されます。 他のすべてのコールは、ユーザが実際にそのコールに応答するまで電話を呼び出し続けま す。

両方のオプションを選択した場合、キューイングされたすべてのコールが自動的に電話に接続 されます。サービスキューからのコールは、ただちに自動的に接続されます。

どちらかのオプションを有効にするときには、遅延、つまり、そのタイプのコールが自動的に 接続されるまでに電話が呼び出される時間の長さ(0.5~9秒、0.5 秒単位)を指定することも できます。遅延を指定しない場合、そのタイプのコールはただちに接続されます。

ミュート

# <span id="page-37-1"></span><span id="page-37-0"></span>ディレクトリ

<span id="page-37-2"></span>[ ディレクトリ ] タブでは、Cisco Unified Attendant Console Advanced の [ ディレクトリ ] ペイン 内に連絡先情報を表示する方法を設定および操作できます。このタブには、次のセクションが 用意されています。

**•** ディレクトリグループ:このセクションでは、各ディレクトリの表示方法を制御します。[ すべてのディレクトリグループが同じ設定を使用する ] を選択し、他のすべてがパラメー タを適用するディレクトリを選択します。いくつかのディレクトリが表示されている場合、 1 つのディレクトリの列の位置または幅を変更すると、他のディレクトリもただちに同じ ように変更されます。

または、「すべてのディレクトリグループが同じ設定を使用する」をオンにせずに、表から ディレクトリを選択し、選択したディレクトリだけを別個に構成することもできます。

**「ディレクトリグループ** 1リストのディレクトリの順序(上から下)は、「ディレクトリ ] ペインにディレクトリが表示される順序(左から右)です。ディレクトリの順序を変更す るには、リストでディレクトリを選択し、次のいずれかの操作を行います。

- **–** 上矢印コントロールと下矢印コントロールを使用します。
- **–** 選択したディレクトリをリスト内の上方向または下方向にドラッグします。

また、[ ディレクトリ ] ペインでディレクトリタイトルのタブをクリックして左または右に ドラッグすると、ディレクトリの順序を直接変更できます。**[** 新規パーソナルディレクト リグループの作成 **]** タブは移動できません。詳細については、「[ [ディレクトリ](#page-16-1) ] ペイン」 (1 - 9 [ページ\)を](#page-16-1)参照してください。

**•** デフォルトの表示順序:この連絡先レコードフィールドは、ディレクトリに表示される際 に連絡先の並べ替えに使用されます。[部門]、[名]、[役職名]、[姓](デフォルト)、[ ロケーション ]、[ 番号 ] および [ ユーザフィールド 1] から選択します。

P,

注 **[** デフォルトの表示順序 **]** を変更した場合、変更は Cisco Unified Attendant Console Advanced を ログアウトして次にログインするまで画面に反映されません。

- **•** 表示対象:連絡先データフィールドのチェックボックスをオンにすると、ディレクトリに そのフィールドが表示されます。フィールドは、表示された順番に一覧に示されます。表 示順を変更するには、フィールドを選択し、ドラッグするか上矢印と下矢印を使用して、 リスト内の新しい位置にそのフィールドを移動します。
- **•** 検索条件:社内ディレクトリ内のレコードの検索に使用される検索フィールドの数と対象 となるフィールドを選択します。[ この多数の検索フィールドをスクリーンに表示する ] を 使用して、最大 6 つのフィールドを表示します。デフォルト値は次のとおりです。
	- **–** 検索 1 = 姓
	- **–** 検索 2 = 名
	- **–** 検索 3 = 部門
	- **–** 検索 4 = 役職名
	- **–** 検索 5 = ロケーション
	- **–** 検索 6 = 番号

## <span id="page-38-3"></span><span id="page-38-0"></span>パーソナルディレクトリグループ

<span id="page-38-4"></span>[ パーソナルディレクトリグループ ] タブを使用すると、パーソナルディレクトリグループを コミュニティのその他のオペレータと共有できます。パーソナルディレクトリグループの詳細 については[、「パーソナルディレクトリグループ」\(](#page-18-2)1 - 11 ページ)を参照してください。

[ パーソナルディレクトリグループ ] タブは、次の条件が当てはまる場合にのみ使用できます。

- **•** パーソナルディレクトリグループを少なくとも 1 つ作成済みであること。
- **•** 回復機能を備えた Cisco Unified Attendant Console Advanced がインストールされている場 合、Publisher サーバにログインする必要があります。加入者サーバにログインしている場 合、このタブは表示されません。
- **•** パーソナルディレクトリグループを共有するオペレータがコミュニティに少なくとももう 1 人いる。

タブには以下のリストが表示されます。

- **•** 共有できるパーソナルディレクトリグループ(上のリスト)
- **•** パーソナルディレクトリグループを共有できるオペレータ(下のリスト)

パーソナルディレクトリグループを共有するには、次の操作を実行します。

- 手順 **1** 上のリスト **[** 共有するパーソナルディレクトリグループを選択 **]** から選択します。
- 手順 **2** 下のリストで、選択したパーソナルディレクトリグループを共有するユーザのチェックボック スをオンにします。あるユーザとのパーソナルディレクトリグループの共有を止めるには、そ のユーザの名前の横にあるチェックボックスをオフにします。必要に応じてコントロールを使 用し、すべてのユーザのチェックボックスの選択または選択解除(消去)を行います。
- 手順 **3** [OK] または [ 適用 ] をクリックします ([OK] をクリックするとタブが閉じます )。

アテンダントが使用中のコンソールに、パーソナルディレクトリグループが共有または共有解 除された時期を知らせるメッセージが表示されます。

## <span id="page-38-6"></span><span id="page-38-1"></span>代替番号

[ 代替番号 ] タブを使用して、連絡先にある代替番号の情報の表示方法を定義します。

[ 表示対象 ] の設定では、連絡先の情報の内容を指定できます。情報を選択するには、チェッ クボックスをクリックします。情報タイプを選択し、上下矢印を使用して情報の表示順序を変 更します。

<span id="page-38-5"></span>代替番号表示順序:代替番号を選択し、上下矢印を使用して情報の表示順序を指定します。こ れを [ ディレクトリ ] ペインで使用されるのと同じ順序に設定します。

<span id="page-38-2"></span>フィールドヘッダー

**[** デフォルトのテキスト *]* を置き換える新しい **[** 表示テキスト **]** を入力するだけで、アプリケー ションに表示される **[** フィールドヘッダー **]** のテキストを変更できます。

**[** フィールドヘッダー **]** の **[** 表示テキスト **]** を変更するには、次の手順を実行します。

- 手順 **1** [ 表示テキスト ] カラムのテキストを選択します。まず、これはデフォルトのテキストと同じで す。
- 手順 **2** 新しい表示テキストを入力します。
- 手順 **3** [OK] をクリックします。

<span id="page-39-1"></span>すべてのフィールドヘッダーをデフォルトのテキストに戻すには、**[** デフォルトの復元 **]** をク リックします。

## <span id="page-39-0"></span>セカンダリソート

ディレクトリを検索すると、一致する連絡先は、検索しているカラムに従って最初にソートさ れ、次に、セカンダリソートカラムに従ってソートされます。たとえば、"Sm" で始まる姓を 検索していて、[姓]カラムに、セカンダリソートカラムとして定義された名がある場合、次 のように表示されます。

Smart John - Sales

Smith Anne - Sales

Smith Michael - Marketing

Smith Theresa - Administration

Smythe Adam - Marketing

Smith は、名に従ってソートされています。

ここで、姓のセカンダリソートカラムを*部門*に変更すると、同じ検索でも次のような結果が返 されます。

Smart John - Sales

Smith Theresa - Administration

Smith Michael - Marketing

Smith Anne - Sales

Smythe Adam - Marketing

ディレクトリ内の各カラムには、デフォルトのセカンダリソートカラムがあります。このデ フォルトは、任意のカラムに変更できます。

セカンダリソートカラムを変更するには、次の操作を実行します。

- 手順 **1** [ セカンダリソート ] ペインで、選択したソートカラムに対して [ セカンダリソートカラム ] の 対応する値をクリックします。
- 手順 **2** メニューから新しいセカンダリソートカラムを選択します。任意の数のソートカラムのセカン ダリソートカラムを変更できます。
- 手順 **3** [OK] をクリックします。

セカンダリソートカラムを変更した場合、[ デフォルトの復元 ] をクリックするとすべてのデ フォルト値を復元できます。

## <span id="page-40-2"></span><span id="page-40-0"></span>フィルタ検索

<span id="page-40-4"></span>ディレクトリを使用して、任意の検索フィールドで検索する際に、画面上で検索を実行する方 法を指定できます。このタブを使用すると、次のオプションを選択することでこれらの設定を 変更できます。

**•** コール中の制御

コール制御イベント中に、[ 既存のディレクトリ検索を維持 ] を選択して検索結果を保持し ます。このオプションを選択しないと、コール制御イベント(コールの応答、オペレータ の内線番号への新しい直通通話、コール終了など)によって検索結果がクリアされ、完全 なディレクトリが再表示されます。このオプションを選択した場合、**Shift+F3** キーを押し て検索結果をクリアする必要があります。

<span id="page-40-3"></span>**• AND** 条件での検索

このオプションを使用すると、一度に 2 つの基準を選択し、その両方に一致するエントリ を検索できます。たとえば、[ 名 ] に「*John*」、[ 姓 ] に「*Smith*」と入力します。検索を実 行すると、両方のフィールドに入力した基準に一致するレコードだけが返されます。

この機能を有効にするには、[AND 条件で検索 ] を選択します。

注 この機能は、**[** オプション **]** > **[** フィルタ検索 **]** を選択し、**[AND** 条件での検索の使用 **]** を選択し て有効にすることもできます。

> この機能が有効な場合、デフォルトでは、検索フィールドに入力すると右側のフィールド がクリアされるため、検索は左から右に定義する必要があります。[ 入力時に残りの検索 フィールドをクリアする ] をオフにすると、この動作を無効にできます。

- **•** フィルタ検索を実行する場合
	- **– Enter** キーを押して検索を実行:このオプションを選択した場合、いずれかの検索 フィールドに情報を入力した後で **Enter** キーを押すと検索が実行されます。
	- **–** キーが押されるつど検索:このオプションを選択すると、フィールドに検索値を入力 する際にキーが押されるたびに検索結果が更新されます。これはデフォルトの設定で す。このオプションは、[AND 条件で検索 ] を選択すると有効になります。
	- **–** 遅延検索:このオプションを選択し、検索フィールドに情報を入力すると、[ 検索遅延 ] スライダで指定した遅延時間(秒)が適用されて検索結果が表示されます。
- **•** ラテラル検索

ラテラル検索機能では、**Ctrl-F2** を押して、代替連絡先を検索できます。[ なし ]、[ 名 ]、[ 姓 ]、[ ユーザーフィールド 1]、[ 役職名 ]、[ ロケーション ]、[ 部門 ]、または [ 番号 ] から 選択します。[なし]を選択すると、ラテラル検索が無効になります。

## <span id="page-40-1"></span>ログ

このタブでは、ログ機能を有効 / 無効にすることができます。チェックボックスを使用して以 下を制御します。

- **•** データベース:選択すると、データベースアクティビティのログを有効にできます。
- **•** サーバの通信:選択すると、サーバ通信のログを有効にできます。

オペレータのログのパスとファイル名が参照用に表示されます。

## <span id="page-41-1"></span><span id="page-41-0"></span>詳細設定

このタブでは、応答がない場合に、宛先に従って*直接転送*したコールのうち、どのタイプを返 送するかを制御します。

直接転送では、最終的な通話相手が発信元 CLI を確認できます(発信者回線 ID:発信者の番 号)。ただし、直接転送を使用すると、応答がない場合に転送したコールを戻す Cisco Unified Attendant Console Advanced の機能が制限されます。

デフォルトでは、ブラインド転送によりユーザのハンドセットからサービスキュー(CTI ポー ト)にコールがリダイレクトされた後、そのコールが最終的な通話相手に接続されます。それ に対して、直接転送ではサービスキューは無視され、コールが最終的な通話相手に直接送信さ れます。発信者側は保留状態にならないため、発信者には音楽ではなく呼び出し音が聞こえま す。最終的な通話相手には、サービスキューの詳細ではなく発信元 CLI が表示されます。

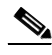

注 直接転送を使用すると、再呼び出し機能が無効になり、システム内部から再呼び出しできる コールは、Cisco Unified Attendant Console Advanced サーバで監視されているデバイスに対する コールだけになります。

[ コール転送時に ] で、応答がなくタイムアウトした後にユーザに返送する、直接転送した コールのタイプを選択します。

- **•** すべてのコール(デフォルト)
- **•** 内線
- **•** 外線コール
- **•** コールなし

 $\mathscr{P}$ 

注 この機能は、システムの遅延、帯域幅、および設定に応じて、ログインまたは有効にしてから アクティブになるまでに最大 1 分かかります。

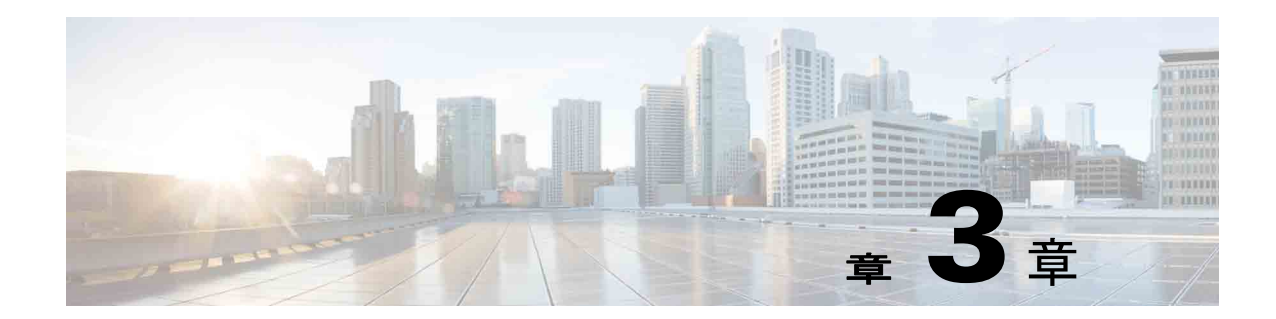

# <span id="page-42-2"></span><span id="page-42-1"></span><span id="page-42-0"></span>**Cisco Unified Attendant Console Advanced**  の使用

このセクションでは、Cisco Unified Attendant Console Advanced を使用して、次の操作を行う方 法について説明します。

- **•** [「コールへの応答」\(](#page-43-0)3 2 ページ)
- **•** [「コールの転送」\(](#page-47-0)3 6 ページ)
- **•** [「コールの発信」\(](#page-51-0)3 10 ページ)
- **•** [「コールの保留」\(](#page-52-1)3 11 ページ)
- **•** [「保留中のコールの取得」\(](#page-53-0)3 12 ページ)
- **•** [「コールのミュート」\(](#page-53-1)3 12 ページ)
- **•** [「コールのパーク」\(](#page-53-2)3 12 ページ)
- **•** [「パークしたコールの取得」\(](#page-54-0)3 13 ページ)
- **•** [「会議コール」\(](#page-54-1)3 13 ページ)
- **•** [「コールの再確立」\(](#page-55-0)3 14 ページ)
- **•** [「コールの切り替え」\(](#page-55-1)3 14 ページ)
- **•** [「復帰コールの制御」\(](#page-56-0)3 15 ページ)
- **•** 「FAC および CMC [の提供」\(](#page-57-0)3 16 ページ)
- **•** [「コールのクリア」\(](#page-57-3)3 16 ページ)
- **•** [「緊急モードの使用方法」\(](#page-58-0)3 17 ページ)
- **•** [「電子メールの送信」\(](#page-58-1)3 17 ページ)
- **•** [「コールステータスの表示」\(](#page-58-2)3 17 ページ)
- **•** [「連絡先詳細の表示および使用」\(](#page-59-0)3 18 ページ)
- **•** 「Cisco Unified [プレゼンスステータスの表示」\(](#page-61-2)3 20 ページ)
- **•** 「Microsoft [プレゼンスステータスの表示」\(](#page-63-0)3 22 ページ)

### <span id="page-43-0"></span>コールへの応答

<span id="page-43-2"></span>Cisco Unified Attendant Console Advanced では、次の 2 つのコールタイプに対応します。

- **•** 内線コール:ローカルの内線から受信されます。
- **•** 外線コール :外部の番号から受信されます。

対応中のコールは [アクティブコール] ペインに表示されます。

システムに着信するコールには優先順位が付けられ、[ キューイングされた受信コール ] ペイ ン内にキューイングされます。コールには、次の 3 つの方法で応答できます。

- **•** 次に応答:キュー内の次のコールに応答します。
- **•** 選択して応答:キューから特定のコールを選択して応答します。
- **•** 強制配送 アイドル時間が最も長いアテンダントにコールが割り当てられるように、 キューを強制配送として設定することができます。

### <span id="page-43-1"></span>次に応答

着信コールは、システムによって優先順位が付けられた後、[ キューイングされた受信コール ] ペインに優先順位の高いものから順に表示されます。

[ 次に応答 ] を使用して、システムによるプライオリティ設定の順序に従ってキューイングさ れたコールに応答します。

キーボードを使用して次のコールに応答するには、次の手順を実行します。

手順 **1 F8** キーを押して [ キューイングされた受信コール ] ペインを選択します。

手順 **2 +**(プラス)キーを押します。 次に優先順位が高いコールが受話器に配信されます。

マウスを使用して次のコールに応答するには、次の手順を実行します。

- 手順 **1** [ すべてのキュー ] ペインで右クリックします。
- 手順 **2** メニューから、[ 次に応答 ] を選択します。 右クリックしたコールに関係なく、次に優先順位が高いコールが受話器に配信されます。

### <span id="page-44-0"></span>選択して応答

表示されている着信コールには、必要に応じて特定のキューから選択して応答できます。 コールに応答するには、まずキューを選択してから、応答するコールを選択します。 キーボードを使用してキューを選択するには、次の手順を実行します。

- 手順 **1 F9** キーを押して [ キュー ] ペインを選択します。
- 手順 **2** 上下の矢印キーを使用して、必要なキューを選択します。
- 手順 **3** [ キューイングされた受信コール ] ペインには、選択したキューで待機中のコールが表示されま す。

 $\overline{\mathscr{C}}$ 

注 すべてのキューのすべてのコールを再表示するには、**F9** から **[** すべてのキュー **]** アイコンを選 択します。

マウスを使用している場合は、[ キュー ] ペインでキューをクリックします。キューを選択す ると、待機中のコールに応答する準備が整います。 キーボードを使用して、選択したキュー内のコールに応答するには、次の手順を実行します。

- 手順 **1 F8** キーを押して [ キューイングされた受信コール ] ペインを選択します。
- 手順 **2** 上下の方向キーを使用して、応答するコールを選択します。
- 手順 **3** コールを接続するには、**Enter** キーを押します。

マウスを使用して、選択したキュー内のコールに応答するには、次の手順を実行します。

- 手順 **1** [ すべてのキュー ] ペインを選択します。
- 手順 **2** 該当するコールをクリックします。
- 手順 **3** コール制御ツールバーの **[** コールに応答 **]** をクリックします。

内線に直通の個人宛てコールは、[ アクティブコール ] ペインに表示され、受話器が呼び出さ れます。受話器を取るか、 <del>清</del> [ コールに応答 ] ボタンをクリックすると応答できます。

 $\mathscr{O}$ 

注 [ キューイングされた受信コール ] ペインから [ アクティブコール ] ペインにコールをドラッグ アンドドロップするだけで、コールに応答できます。

### <span id="page-45-3"></span><span id="page-45-0"></span>強制配送

特定のキューを、次に手が空いたアテンダントがすぐに応答するように指定できます。この キューのコールは、設定に応じて、アイドル時間が最も長いアテンダントに表示されるか、ロ グインしてキューに応答できる状態になっているアテンダントの間で作業が割り振られます。 強制配送キューは、緑色のインジケータで識別できます。コールは直接 [ アクティブコール ] ペインに移動して受話器が鳴るので、[ 次に応答 ] キー(**+**)を押す必要はありません。受話器

を取るか、 **[** コールに応答 **]** ボタンをクリックすると応答できます。

電話が鳴ると自動的に強制配送コールに接続するように Cisco Unified Attendant Console Advanced を設定できます。詳細については[、「キューイングされたコール」\(](#page-36-4)2 - 5 ページ)を参 照してください。

受話器で強制配送コールの呼び出し中にログアウトできます。

### <span id="page-45-1"></span>ディレクトリコール転送

連絡先のデバイスにコール転送が設定されている場合は、ディレクトリペインにアイコンで表 示されます。

注 連絡先に複数の回線がある場合、コール転送アイコンが表示されるのは、プライマリ回線に対 して設定されているときだけです。

連絡先の上にマウスカーソルを移動すると、コールの転送先に設定されている番号など、より 詳しい情報が表示されます。

セカンダリ回線を確認するには、連絡先を選択し、**F2** キーを押して [ 代替番号 ] ウィンドウを 表示します。

### <span id="page-45-2"></span>代替番号およびプレゼンスステータス

連絡先のプレゼンスステータスと代替番号を表示するには、連絡先を選択して、**F2** キーを押し ます。< 連絡先 > の [ 代替番号 ] - [< プレゼンス >] ウィンドウが表示されます。このウィンド ウは、プレゼンスステータスが割り当てられている内線にコールを転送する場合にも表示され ます。

**[** プレゼンスステータス詳細 **]** で、左側のナビゲーションペインを使用して、以下の情報が含 まれているページを表示します。

**•** まとめ:デフォルト設定。電話のステータス、Cisco プレゼンス、Microsoft プレゼンス、 代替連絡先詳細などを示します。

電話のステータス:連絡先の電話ステータス(電話に接続している複数の回線のステータ スなど)[。「プレゼンス」\(](#page-34-2)2 - 3 ページ)の説明に従って **[** 通話中ランプのステータスを有効 にする **]** が設定されていない場合、これは表示されません。以下に電話ステータスのアイ コンを示します。

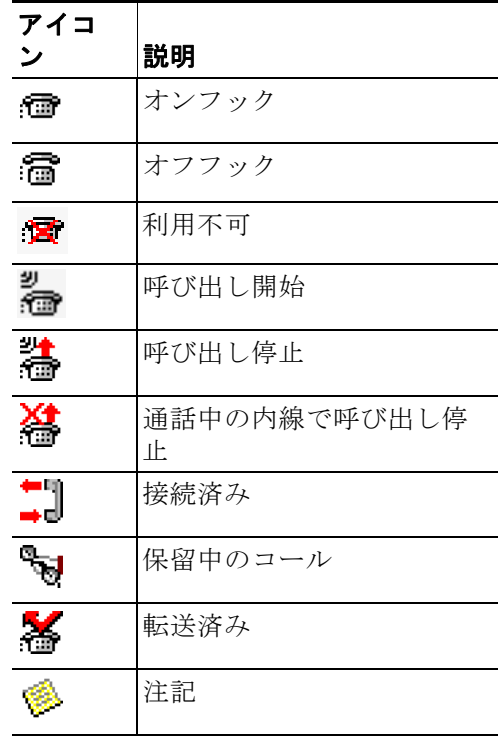

- **• Cisco** プレゼンス:Cisco プレゼンス。Cisco プレゼンスが設定されていない場合は、「不 明」ステータスが表示されます。
- **• Microsoft** プレゼンス:Microsoft プレゼンスと説明。Microsoft プレゼンスが設定されてい ない場合は、「不明」ステータスが表示されます。
- **•** 連絡先注記:連絡先情報と連絡先不在メッセージ。

上記の各ページには、次の情報が含まれています。

- **• [** 代替連絡先詳細 **]**:連絡先の代替番号。番号がディレクトリに保存されている場合は、番 号ではなく連絡先の姓名が表示されます。代替連絡先を選択し、コール制御を使用します。
- **•** コール制御:代替番号へのコールを制御する(たとえば、コールを保留状態にする)ため に使用します。詳細については[、「コールの制御」\(](#page-46-0)3-5ページ)を参照してください。

#### <span id="page-46-0"></span>コールの制御

コールを制御するには、次の操作を実行します。

- 手順 **1** [ 代替連絡先詳細 ] から連絡先を選択します。
- 手順 **2** 必要に応じて、以下のコール制御アイコンをクリックします。
	- **•** 応答コール
	- **•** コール
- **•** コンサルト
- **•** ブラインド転送
- **•** ボイスメールへの転送
- **•** 保留
- **•** 注記付き保留
- **•** 会議の開始
- **•** パークコール

または、[閉じる]をクリックして、キャンセルします。

以下のキーボードショートカットを使用して、コールを制御できます。

- **• Enter**:選択した代替連絡先にコールがコンサルト転送されます。
- **• Enter** を 2 回:選択した代替連絡先にコールがブラインド転送されます。
- **• Ctrl+P**:**[** パーク **/** ページ **]** ダイアログボックスが開きますが、以下の場合に限ります。
	- **–** ページングが実行している
	- **–** 選択した連絡先が内部である
	- **–** 選択した代替電話がページングをサポートしている

### <span id="page-47-0"></span>コールの転送

コールの応答後、要求されたデバイス、連絡先、または外線番号にそのコールを転送できま す。転送は、ブラインド転送またはコンサルト転送(通知転送)として実行できます。社内か 社外かを問わず、利用可能な任意の宛先にコールを転送できます。

コールの転送は、該当する内線番号(わかっている場合)を入力するか、正しい連絡先をディ レクトリで検索すると簡単に実行できます。

ブラインド転送とは、受信者に通知することなく転送されるコールのことです。

#### <span id="page-47-1"></span>既知の番号へのブラインド転送

キーボードを使用して、既知の番号にコールをブラインド転送するには、次の手順を実行しま す。

- 手順 **1** コールに応答するか、[ アクティブコール ] ペインでコールを選択します。
- 手順 **2** 宛先の番号(社内または社外)を入力します。カーソルが自動的に [ ダイヤル ] ボックスに配 置されます。
- <span id="page-47-2"></span>手順 **3 Enter** キーをすばやく 2 回続けて押して、コールを転送します。

マウスを使用して、既知の番号にコールをブラインド転送するには、次の手順を実行します。

- 手順 **1** コールに応答するか、[ アクティブコール ] ペインでコールを選択します。
- 手順 **2** 宛先の番号(社内または社外)を入力します。カーソルが自動的に [ ダイヤル ] ボックスに配 置されます。
- 手順 **3 Enter** キーを押して、転送を開始します。
- 手順 **4 [** 転送 **]** をもう 1 回押して、コールを転送します。

### <span id="page-48-0"></span>ディレクトリの連絡先へのブラインド転送

対象となる受信者の内線番号が不明な場合は、ディレクトリを検索して正確な連絡先を簡単に 見つけることができます。ディレクトリの検索は、ディレクトリペインの上部に表示される複 数の検索フィールドを使用して実行できます。

キーボードを使用して、ディレクトリの連絡先にコールをブラインド転送するには、次の手順 を実行します。

- 手順 **1** コールに応答するか、[ アクティブコール ] ペインでコールを選択します。
- 手順 **2** 1 番目に表示された検索フィールドを使用して連絡先を検索する場合、そのまま入力を開始し てください。または、**F3** キーを押すと、最初に表示された検索フィールドにカーソルが移動し ます。カーソルは 1 番目の検索フィールドに自動的に移動します。画面で最初に表示されてい る検索フィールド以外のフィールドを使用する場合は、**Tab** キーを押して、入力するフィール ドに移動します。
- 手順 **3** 入力ごとに連絡先が照合され、ディレクトリが絞り込まれます(フィルタ検索の設定によって 異なります[。「フィルタ検索」\(](#page-40-2)2 - 9 ページ)を参照)。対象の連絡先が検索されるまで入力を続 けるか、上下の方向キーを使用して連絡先を選択します。
- 手順 **4 Enter** キーを 2 回続けて押して(1.5 秒以内の間隔)、コールを転送します。

マウスを使用して、ディレクトリの連絡先にコールをブラインド転送するには、次の手順を実 行します。

- 手順 **1** コールに応答するか、[ アクティブコール ] ペインでコールを選択します。
- 手順 **2** [ ディレクトリ ] ペインで、該当する検索フィールドをクリックします。または、**F3** キーを押 すと、表示されたディレクトリの最初の検索フィールドにカーソルが移動します。
- 手順 **3** 入力を開始すると、入力ごとに連絡先が照合され、ディレクトリが絞り込まれます。目的の連 絡先が表示されるまで入力を続け、該当する連絡先を選択します。
- 手順 **4** 連絡先をダブルクリックして、転送を開始します。
- 手順 **5 [** 転送 **]** を押して、コールを転送します。

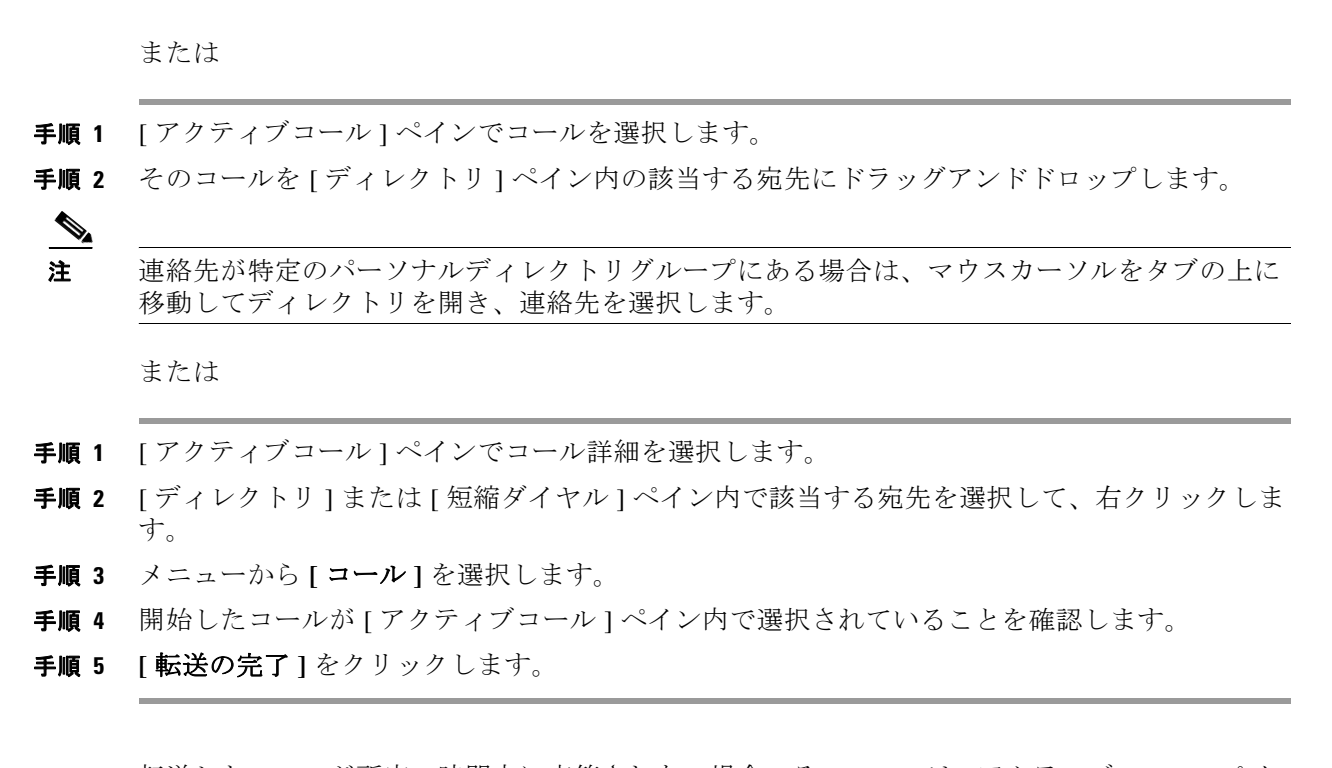

<span id="page-49-3"></span>転送したコールが所定の時間内に応答されない場合、そのコールは [ アクティブコール ] ペイ ンに戻ります。これらのコールは[、「復帰コールの制御」\(](#page-56-0)3 - 15 ページ)で後述する復帰コー ル制御を介して処理されます。

#### <span id="page-49-0"></span>コールのコンサルト転送

この場合、転送の宛先にコンサルト(通知)してから、実際の転送が行われます。

#### <span id="page-49-1"></span>既知の番号へのコンサルト転送

キーボードを使用して、既知の番号にコールをコンサルト転送するには、次の手順を実行しま す。

- 手順 **1** コールに応答するか、[ アクティブコール ] ペインでコールを選択します。
- 手順 **2** 宛先の番号を入力します。カーソルが自動的に [ ダイヤル ] ボックスに配置されます。
- 手順 **3 Enter** キーを押して、問い合わせのコールを発信します。
- <span id="page-49-2"></span>手順 **4** 宛先へのコンサルト(通知)後、**Enter** キーを押して転送を完了します。

マウスを使用して、既知の番号にコールをコンサルト転送するには、次の手順を実行します。

- 手順 **1** コールに応答するか、[ アクティブコール ] ペインでコールを選択します。
- 手順 **2** キーボードを使用して、宛先の番号を入力します。カーソルが自動的に [ ダイヤル ] ボックス に配置されます。
- 手順 **3 Enter** キーを押して、転送を開始します。
- 手順 **4 [** 転送 **]** をもう 1 回押して、コンサルト後にコールを転送します。

#### <span id="page-50-0"></span>ディレクトリの連絡先へのコンサルト転送

対象となる受信者の内線番号が不明な場合は、ディレクトリを検索して正確な連絡先を簡単に 見つけることができます。ディレクトリの検索は、ディレクトリペインの上部に表示される複 数の検索フィールドを使用して実行できます。

キーボードを使用して、ディレクトリの連絡先にコールをコンサルト転送するには、次の手順 を実行します。

- 手順 **1** コールに応答するか、[ アクティブコール ] ペインでコールを選択します。
- 手順 **2** 連絡先が表示されているディレクトリを選択します。これを行うには、Alt キーを押しながら タブに対応する数字キーを押します。例:Alt キーを押しながら 3 を押すと 3 番目のタブが開 き、Alt キーを押しながら 5 を押すと 5 番目のタブが開きます。
- 手順 **3** 1 番目に表示された検索フィールドを使用して連絡先を検索する場合、そのまま入力を開始し てください。カーソルは 1 番目の検索フィールドに自動的に移動します。または、**F3** キーを押 しても、最初の検索フィールドにカーソルが移動します。画面で最初に表示されている検索 フィールド以外のフィールドを使用する場合は、**Tab** キーを押して、入力するフィールドに移 動します。
- 手順 **4** 入力ごとに連絡先が照合され、ディレクトリが絞り込まれます(フィルタ検索の設定によって 異なります[。「フィルタ検索」\(](#page-40-2)2 - 9 ページ)を参照)。対象の連絡先が検索されるまで入力を続 けるか、上下の方向キーを使用して連絡先を選択します。
- 手順 **5 Enter** キーを押して、問い合わせのコールを発信します。
- 手順 **6** コンサルト後、**Enter** キーをもう 1 回押して転送を完了します。

マウスを使用してディレクトリの連絡先にコールをコンサルト転送するには、次の手順を実行 します。

- 手順 **1** コールに応答するか、[ アクティブコール ] ペインでコールを選択します。
- 手順 **2** 対象のディレクトリで、対象の [ 検索 ] フィールドをクリックします。パーソナルディレクト リが作成されている場合は、それぞれの [ ディレクトリ ] タブをクリックします。
- 手順 **3** 入力を開始すると、入力ごとに連絡先が照合され、ディレクトリが絞り込まれます(フィルタ 検索の設定によって異なります[。「フィルタ検索」\(](#page-40-2)2 - 9 ページ)を参照)。目的の連絡先が表示 されるまで入力を続け、該当する連絡先を選択します。
- 手順 **4** 連絡先をダブルクリックして、転送を開始します。
- 手順 **5 [** 転送 **]** を押して、コンサルト後にコールを転送します。

または

- 手順 **1** [ アクティブコール ] ペインでコールを選択します。
- 手順 **2** そのコールを目的の [ ディレクトリ ] ペイン内の該当する宛先にドラッグアンドドロップしま す。これで問い合わせのコールが設定されます。
- 手順 **3 [** 転送 **]** を押して、コンサルト後にコールを転送します。 または
- 手順 **1** [ アクティブコール ] ペインに表示されるコール詳細を選択します。
- 手順 **2** 目的の [ ディレクトリ ] または [ 短縮ダイヤル ] ペインを選択して、右クリックします。
- 手順 **3** メニューから **[** コール **]** を選択します。
- 手順 **4** 開始したコールが [ アクティブコール ] ペイン内で選択されていることを確認します。
- 手順 **5 [** 転送の完了 **]** をクリックします。

この手順では、コンサルト、つまり問い合わせのコールが発信されますが、何らかの理由で転 送したコールが所定の時間内に接続されない場合、そのコールは [ アクティブコール ] ペイン に戻ります。これらのコールは[、「復帰コールの制御」\(](#page-56-0)3 - 15 ページ)で後述する**復帰コール 制御**を介して処理されます。

### <span id="page-51-2"></span><span id="page-51-0"></span>コールの発信

<span id="page-51-3"></span>Cisco Unified Attendant Console Advanced では、コールをダイヤルして発信できます。コール は、連絡先に対して直接発信するか、コールパーク、転送、会議などのコール制御を使用して 発信できます。これらのコール制御については[、「コール制御ツールバー」\(](#page-23-2)1 - 16 ページ)を参 照してください。

次の2種類のコールを発信できます。

- **•** 内線コール:システム内に存在する番号に発信されるコールです。たとえば、コールセン ターにおいて、コールセンター内の番号に発信されるコールは内線番号と呼ばれます。
- **•** 外線コール:システム外部の番号に発信されるコールです。たとえば、コールセンター内 のオペレータは、マーケティングを目的として顧客にコールを発信できます。

#### <span id="page-51-4"></span><span id="page-51-1"></span>内線の発信

内線を呼び出すには、次の手順を実行します。

- 手順 **1** 対象の番号を入力します。入力すると、選択したコンソールのペインに関係なく、[ アクティ ブコール ] ペインの下の **[** 呼び出し中 **]** ボックス内に数字が表示されます。
- 手順 **2 [** 接続 **/** クリア **]** をクリックするか、**Enter** キーを押します。

選択した連絡先にコールが開始され、[ アクティブコール ] ペインに詳細が表示されます。

### <span id="page-52-3"></span><span id="page-52-0"></span>外線コールの発信

キーボードを使用して外線コールを発信するには、次の手順を実行します。

- 手順 **1** アクセスコードの番号をダイヤルしてから、外線番号をダイヤルします (アクセス番号を追加 するように Cisco Unified Attendant Console Advanced が設定されていない限り、この操作は Cisco Unified Attendant Console Advanced で実行されます)。
- 手順 **2 Enter** キーを押して、ダイヤルを開始します。

[ ダイヤル ] ボックスにカーソルを移動する必要はありません。数値の入力を開始すると、[ ダ イヤル ] ボックスに自動的に入力されます。 マウスを使用して外線コールを発信するには、次の手順を実行します。

- 手順 **1** 必要なディレクトリを選択します。
- 手順 **2** ダイヤルする番号をダブルクリックします。

## <span id="page-52-1"></span>コールの保留

<span id="page-52-2"></span>コールの応答中、アクティブなコールを保留にして他の着信コールに応答できます。コール は、Cisco Unified Attendant Console Advanced Administration の保留再呼び出し時間として設定さ れた時間、サービスキューに留まります。保留再呼び出し時間が経過すると、コールのステー タスが **[** 保留 **]** から **[** 保留タイムアウト **]** に変わります。これらの復帰コールは[、「復帰コール](#page-56-0) [の制御」\(](#page-56-0)3 - 15 ページ)で説明する **[** 復帰コール制御 **]** を介して処理されます。コールは、タ イムアウトに達したかどうかにかかわらず復帰できます。

キーボードを使用してコールを保留にするには、次の手順を実行します。

- 手順 **1 F7** キーを押して、[ アクティブコール ] ペインを選択します。
- 手順 **2** 上下の矢印キーを使用してコールを選択します。
- 手順 **3 Page Down** キーを押して、選択したコールを保留にします。

マウスを使用してコールを保留にするには、次の手順を実行します。

- 手順 **1** [ アクティブコール ] ペインでコールを選択します。
- 手順 **2 [** 保留 **]** をクリックします。

### <span id="page-53-0"></span>保留中のコールの取得

<span id="page-53-5"></span>保留にしたコールは、[ 通話中のコール ] ペインから取り出して [ アクティブコール ] ペインへ 移動できます。保留、パーク、転送から復帰したコールも [ 通話中のコール ] ペインに表示さ れます。

キーボードを使用して、保留中のコールを取得するには、次の手順を実行します。

- 手順 **1 F5** キーを押して、[ 通話中のコール ] ペインを選択します。
- 手順 **2** 上下の矢印キーを使用してコールを選択します。
- 手順 **3 Page Down** キーを押して、保留中のコールを取得します。

マウスを使用して、保留中のコールを取得するには、次の手順を実行します。

- 手順 **1** [ 通話中のコール ] ペインで保留中のコールをクリックします。
- 手順 **2 [** 取得 **]** ボタンをクリックします。

## <span id="page-53-1"></span>コールのミュート

Cisco Unified Attendant Console Advanced では、特定の操作の実行中にコールをミュートするこ とができます。ミュートには 2 種類あります。1 つは自動で、**[** オプション **] > [** 設定 **] > [** ミュート **]** タブで設定します。このオプションを有効にする場合は、検索中、番号のダイヤル 中、ディレクトリ画面の変更または選択中を含めることができます。

<span id="page-53-4"></span>もう 1 つは手動で、**[** ミュート **]**( )をクリックするか、**Ctrl+Q** キーを押してコールを ミュートにします。ミュートを解除するときにも、同じキーの組み合わせを使用します。ま た、アクティブコールを右クリックし、メニューから **[** ミュート **]** を選択することもできます。

## <span id="page-53-3"></span><span id="page-53-2"></span>コールのパーク

コールのパークはコールの保留に似ていますが、どのコンソールアテンダントでもログインす ればコールを取得できます。コールはコールパークデバイスで保留になります。どのコンソー ルオペレータでも、コールパークデバイスの内線番号をダイヤルするだけでコールに応答でき ます。特定のパークデバイスにコールをパークすることも、システムでデバイスを自動的に選 択することも可能です。[ パークされたコール ] ペインで、利用可能なコールパークデバイス を確認できます。

キーボードを使用してコールをパークするには、次の手順を実行します。

- 手順 **1 F7** キーを押して、[ アクティブコール ] ペインを選択します。
- 手順 **2** 上下の矢印キーを使用してコールを選択します。
- 手順 **3 Home** キーを押して、使用可能なコールパークデバイスにコールをパークします。

マウスを使用してコールをパークするには、次の手順を実行します。

- 手順 **1** [ アクティブコール ] ペインでコールを選択します。
- 手順 **2** 次のいずれかを実行します。
	- **• [** コールをパーク **]** をクリックして、利用可能なデバイスにパークします。
	- **•** 選択したパークデバイスにコールをドラッグアンドドロップします。

<span id="page-54-3"></span>パークしたコールが所定の時間内に応答されない場合、そのコールは [ 通話中のコール ] ペイ ンに戻ります。これらのコールは[、「復帰コールの制御」\(](#page-56-0)3 - 15 ページ)で後述する復帰コー ル制御を介して処理されます。

## <span id="page-54-2"></span><span id="page-54-0"></span>パークしたコールの取得

マウスを使用して、パークしたコールを取得するには、次のいずれかの手順を実行します。

- **•** コールパークデバイスをダブルクリックする
- **•** コールを [ アクティブコール ] ペインにドラッグアンドドロップする
- **•** デバイスを右クリックしてメニューから [ 取得 ] を選択する
- **本[取得1ボタンをクリックする**

キーボードを使用して、パークしたコールを取得するには、パークデバイスの番号をダイヤル します。

<span id="page-54-4"></span>パークされたコールが **[** コールパークの再発信 **]** の時間中、応答されないままの場合、この コールは [ 通話中のコール ] ペインに復帰します。そこから[「保留中のコールの取得」\(](#page-53-0)3 - 12 [ページ\)で](#page-53-0)説明した方法でコールを取得できます。

## <span id="page-54-1"></span>会議コール

会議コールを使用すると、コールセッションに 3 人目の参加者を追加できます。 コールが接続している状態で、キーボードを使用して 3 人目の参加者と会議を開始するには、 次の手順を実行します。

- 手順 **1** 会議に追加する内線を選択するか、または番号を入力します。
- 手順 **2 End** キーを押します。
- 手順 **3** 3 人目の参加者の応答を待ち、**End** キーを押して 3 人の参加者全員を追加します。

コールが接続している状態で、マウスを使用して 3 人目の参加者との会議を開始するには、次 の手順を実行します。

手順 **1** 会議に追加する内線を選択するか、または番号を入力します。

手順 **2 [** 会議の開始 **]** をクリックすると、会議が開始されます。

手順 **3** 3 人目の参加者の応答を待ち、 **[** 会議 **]** を押します。

会議が進行すると、[ アクティブコール ] ペインで追加のフィールドが強調表示されます。こ のフィールドには **[** 会議コントローラ **]** というラベルが付いており、参加者全員が会話に参加 した後でコールから抜けるために使用されます。

いずれかの参加者が会議コールに応答しない場合、コールが復帰します。これらのコールは、 [「復帰コールの制御」\(](#page-56-0)3 - 15 ページ)で後述する**復帰コール制御**を介して処理されます。

 $\mathscr{P}$ 

注 3人目の参加者が会議を開始しない場合、開始されたコールはクリアされます。これにより、 元のコールに戻ることになります。

### <span id="page-55-0"></span>コールの再確立

<span id="page-55-2"></span>再確立機能を使用すると、1 回クリックするかキーを押すだけで、コールに行った前の制御操 作を繰り返すことができます。

以下の操作によって、発信者を待機させ、タイムアウト後に [ 通話中のコール ] ペインに戻る ことができます。

- **•** 保留
- **•** 注記付き保留
- **•** 転送
- **•** 会議
- **•** キャンプオン
- **•** パーク

<span id="page-55-3"></span>**[** 再確立 **]** をクリックするか、**[** 削除 **]** をクリックすると、それらを繰り返すことができま す。

## <span id="page-55-1"></span>コールの切り替え

保留中および接続中の 2 つのアクティブコールが進行している場合、これらのコールを切り替 えることができます。

連絡先にコンサルト転送が発信されると、着信コールは保留されます。宛先が応答を受け入れ ると、[ アクティブコール ] ペインで着信コールを右クリックして、**[** 切り替え **]** を選択できま す。コンサルト中に保留されていた着信コールはアクティブになります。

一方、外部連絡先に発信されたコールは保留されます。**+**(プラス)キーを押して切り替える こともできます。

## <span id="page-56-2"></span><span id="page-56-0"></span>復帰コールの制御

コールを内線につなげなかった場合、そのコールは [ 通話中のコール ] ペインに戻ります。連 絡先が時間内にコールに応答できなかったことが、この原因となることがあります。Cisco Unified Attendant Console Advanced には、受信者を再度検索することなく復帰コールを処理で きるように設定された、コール制御のセットが用意されています。

コールが [ 通話中のコール ] ペインから再呼び出しされた後に [ アクティブコール ] ペインに送 られた場合は、そのコールを右クリックするだけで、復帰コール制御を表示できます。

これらのコール制御は、前述のコール制御と同様です。唯一の違いは、復帰コールの場合、す べてのコール制御には元の転送先である連絡先が適用される点です。

取得済みコールを右クリックして **[** 会議の開始 **]** を選択すると、コールが復帰された内線の連 絡先が自動的に会議に追加されます。ディレクトリを検索したり、この特定の連絡先の内線を 指定したりする必要はありません。

表 [3-1](#page-56-1) に、復帰したコールに使用できる制御をまとめます。

#### <span id="page-56-1"></span>表 *3-1* 復帰コールに使用されるコール制御

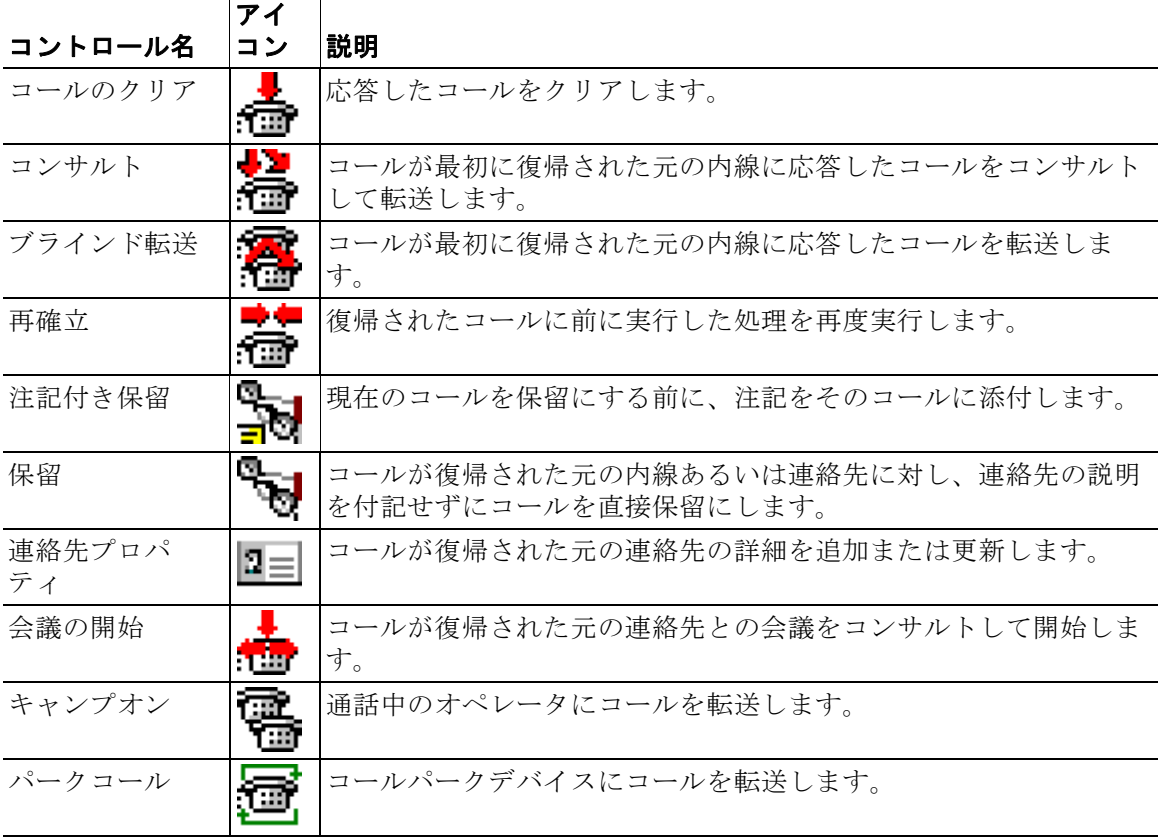

[ アクティブコール ] ペインでコールを右クリックし、メニューからオプションを選択しても、 前述の操作を実行できます。また、キーボードを使用してこれらのオプションにアクセスする こともできます([「キーボードの使用方法」\(](#page-9-2)1 - 2 ページ)を参照)。

## <span id="page-57-0"></span>**FAC** および **CMC** の提供

社外ブラインド転送を実行するには、強制認証コード(FAC)またはクライアントマターコー ド(CMC)、あるいはその両方の提供が必要になる場合があります。管理者は、これらのコー ドを Cisco Unified Attendant Console Advanced Administration から設定します。コンサルト転送 中に入力する必要がある場合、画面上にダイアログボックスが表示され、正確なコードを入力 するだけでコールが発信されます。

### <span id="page-57-1"></span>**Forced Authorization Code**(**FAC**)

コールセンターでは多くの場合、エージェントが外線番号または国際番号にコンサルト転送す ることがブロックされています。強制認証コード(FAC)を使用すると、エージェントがこれ らのコールのブロックを解除できます。エージェントが外線コール転送を試みると、**[** コード が必要 **]** ダイアログボックスが表示されます。処理を続けるには、ここに FAC を入力する必要 があります。FAC を入力しなかった場合や、不正確な FAC を入力した場合は、コールに失敗し ます。

### <span id="page-57-2"></span>**Client Matter Code**(**CMC**)

Client Matter Code は、Cisco Unified Communications Manager 内で追加のコールロギング機能を 提供するために使用されます。これは、他のクライアントとのコールをロギングするために使 用されます。

<span id="page-57-4"></span>外線コールや転送を続行するには、CMC コードの入力が必要です。コール情報とともに、 CMC コードを使用してコール詳細レコードが更新されます。更新後、他のコストセンターに コールを課金するために後から使用されます。

## <span id="page-57-3"></span>コールのクリア

問い合わせの完了時にアクティブなコールの接続を解除するには、[ アクティブコール ] ペイ ンからコールをクリアする必要があります。

キーボードを使用してコールをクリアするには、次の手順を実行します。

- 手順 **1 F7** キーを押して、[ アクティブコール ] ペインを選択します。
- 手順 **2 Enter** キーを押します。

マウスを使用してコールをクリアするには、次の手順を実行します。

- 手順 **1** [ アクティブコール ] ペインでコールをクリックします。
- 手順 **2** 右クリックして、**[** コールのクリア **]** を選択します。

## <span id="page-58-3"></span><span id="page-58-0"></span>緊急モードの使用方法

Cisco Unified Attendant Console Advanced では、任意のキューを緊急モードに設定できます。 キューが緊急モードの状態にある場合、すべてのコールは自動的に別の宛先にリダイレクトさ れます(夜間サービスやボイスメールなど)。これらの宛先は、Cisco Unified Attendant Console Advanced Administration を使用して設定します。

キューを緊急モードの状態にするには、次の操作を実行します。

- 手順 **1** 次のいずれかを実行してください。
	- **•** メイン メニューから、[ オプション ] > [ 緊急 ] の順に選択します。
	- **•** [ キュー ] ペインを選択して、**Ctrl+E** キーを押します。

**[** 緊急 **]** ダイアログボックスが表示されます。

手順 2 緊急モードにするキューごとに、[利用可能なキュー]リストからキューを選択し、 <>  $\left[\frac{1}{2},\frac{1}{2}\right]$  リストに移動します。すべてのキューを移動するには、 >> をクリッ クします。

 $\frac{\sqrt{2}}{2}$ 

注 **[** 利用可能なキュー**]** リストには、Cisco Unified Attendant Console Advanced Admin を使用して緊 急の宛先が設定されているキューだけが表示されます。

<span id="page-58-4"></span>キューの緊急モードを解除するには、同じ手順に従いますが、[ 緊急キュー ] リストから キューを選択し、[ 利用可能なキュー ] リストに戻します。

### <span id="page-58-1"></span>電子メールの送信

コールを内線に転送し、タイムアウトでそのコールが戻される場合、電子メールをそのユーザ に送信して、コールに関する重要な情報を提供することができます。電子メールを送信するた めのショートカットキーは、**Ctrl+M** キーです。また、マウスを右クリックし、電子メールの 送信オプションがある **[** 連絡先 **]** サブメニューから連絡先を選択することもできます。

 $\mathscr{A}$ 

注 Cisco Unified Attendant Console Advanced でこの処理を行うには、連絡先詳細に電子メールアド レスが設定されている必要があります。

## <span id="page-58-2"></span>コールステータスの表示

コールステータスは、コールの現在の状況(呼び出し中、保留、接続、または通話中)を表し ます。

ディレクトリ内の任意のデバイスに関するコールステータスを表示できます。**[** ステータス **]** ウィンドウを使用すると、コールを転送する前や連絡先を会議コールに接続する前に、連絡先 のステータスを確認できます。

手順 **3** [OK] をクリックします。

デバイスのステータスを確認するには、次の手順を実行します。

手順 **1** ディレクトリで、連絡先を右クリックし、**[** 連絡先 **] > [** ステータス **] > [** コール **]** の順に選択し ます。

選択した連絡先のステータスが次の情報とともに表示されます。

- **•** 連絡先の名前(利用可能な場合)
- **•** コールの発信元の **CLI** 番号
- **•** コールの宛先の **DDI** 番号
- **•** コールの現在のステータス
- <span id="page-59-1"></span>**[** 応答 **]** ボタンをクリックして、呼び出し中のコールに応答することもできます。

## <span id="page-59-0"></span>連絡先詳細の表示および使用

ディレクトリ内の各連絡先には関連付けられた情報があり、その一部が [ ディレクトリ ] ペイ ンに表示されます。特定の連絡先の詳細を表示するには、選択して次のいずれかの操作を実行 します。

- **•** (連絡先プロパティ)をクリックします。
- **•** 右クリックして、[ 連絡先 ] > [ 連絡先詳細 ] の順に選択します。
- **• F12** キーを押します。

[ 連絡先詳細 ] ウィンドウが表示されます。このメニューには次の情報が含まれています。

- **•** 連絡先タイプ
- **•** タイトル
- **•** イニシャル
- **•** 名
- **•** ミドルネーム
- **•** 姓
- **•** 電子メール
- **•** 電子メール 2
- **•** 電子メール 3
- **•** アドレス回線 1
- **•** アドレス回線 2
- **•** アドレス回線 3
- **•** アドレス回線 4
- **•** 郵便番号
- **•** ユーザフィールド 1
- **•** ユーザフィールド 2
- **•** ユーザフィールド 3
- **•** ユーザプロファイル

[ 連絡先詳細 ] ウィンドウでは、グレー表示のフィールドを除いて、どの情報でも編集できます。

### <span id="page-60-0"></span>連絡先への電子メール送信

連絡先のユーザの電子メールアドレスが [ 連絡先詳細 ] に追加されている場合、Cisco Unified Attendant Console Advanced ではこのウィンドウから連絡先に電子メールを送信できます。ユー ザのマシン上に設定されているメールクライアントが開かれます。電子メールを作成するに は、 ニ をクリックします。

### <span id="page-60-1"></span>外線番号のダイヤル

<span id="page-60-4"></span>**[** 連絡先番号 **]** タブをクリックして、以下の情報を表示します。

- **•** メイン内線番号と、代わりに **[** デバイス名の使用 **]** ができるチェックボックス。
- **•** デバイス名、メイン内線番号の代わりにこれを使用するには、**[** デバイス名の使用 **]** を選択 します。
- **•** 職場 1:勤務先の電話番号
- **•** 職場 2
- **•** 自宅:自宅の電話番号
- **•** 携帯電話:携帯電話番号
- **•** ポケットベル:ポケットベル番号
- **•** ファックス:FAX 番号

番号を選択し、[ 番号の使用 ] をクリックしてその番号をダイヤルします。

#### <span id="page-60-3"></span><span id="page-60-2"></span>代替番号の定義

次のような連絡先に対して代替番号を定義できます。

- **•** 単一のアシスタント。
- **•** 代替連絡先の番号。

代替番号を追加するには、次の操作を実行します。

- 手順 **1** [ 代替番号 ] タブをクリックします。
- 手順 **2** 必要に応じて、[ アシスタント ] または [ 代替 ] の [ 追加 ] をクリックします。 [ 選択 ] ダイアログボックスが表示されます。
- 手順 **3** 連絡先を選択してから、[ 追加 ] をクリックします。
- 手順 **4** [ 連絡先詳細 ] で、[OK] をクリックします。

コントロールを使用すると、代替番号の削除や代替番号の置換を行うことができます。

#### <span id="page-61-0"></span>連絡先詳細の編集

連絡先詳細を編集するには、次の操作を実行します。

- 手順 **1** Alt+< 番号 > キーの組み合わせを押すか、タブをクリックして、必要な [ ディレクトリ ] ペイン を選択します。
- 手順 **2** 連絡先を選択します。
- 手順 **3** 次のいずれかを実行してください。
	- **– F12** キーを押します。
	- **–** 右クリックして、[ 連絡先 ] > [ 連絡先詳細 ] の順に選択します。
	- **2≡ (連絡先プロパティ)をクリックします。**

[ 連絡先詳細 ] ウィンドウが表示されます。

- 手順 **4** 必要に応じて連絡先情報を編集します。
- 手順 **5** [OK] をクリックします。

#### <span id="page-61-1"></span>不在メッセージと連絡先情報の追加

**[** 説明 **]** タブで、不在メッセージや一般的な連絡先情報を追加できます。この情報は、ヒント として連絡先に表示されます。

- **•** 連絡先情報 : ディレクトリ内の任意の連絡先に情報を追加します。この情報は、ヒントと して連絡先に表示されます。
- <span id="page-61-4"></span>**•** 不在メッセージ:不在メッセージ(内線に出ることができない理由や、内線がサイレント に設定されている理由を説明する短いメモ)を任意のデバイスで [ ディレクトリ ] ペインに 追加します。

## <span id="page-61-3"></span><span id="page-61-2"></span>**Cisco Unified** プレゼンスステータスの表示

アテンダントは、[ ディレクトリ ] ペインで IP 電話ユーザの CUP(Cisco Unified プレゼンス) 情報を表示できます。この情報は、連絡先に連絡可能かどうかを示しています。例:

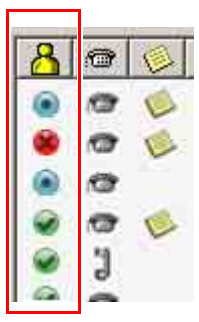

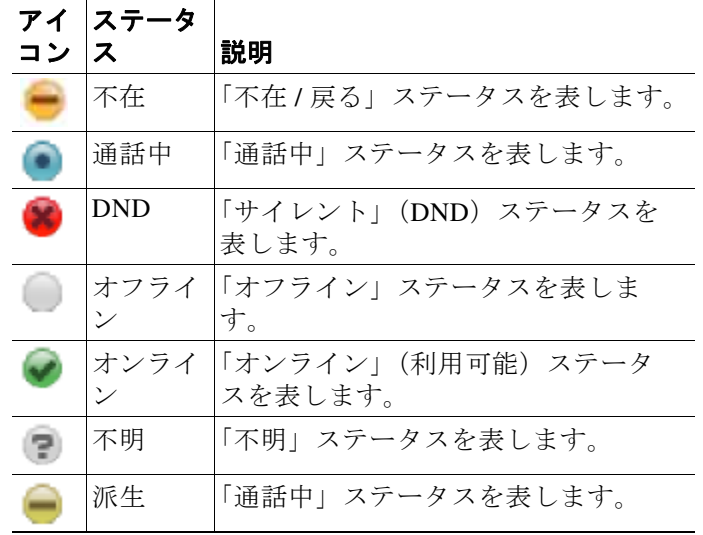

プレゼンスステータスアイコンを以下に示します。

プレゼンスステータスをテキストとして表示するには、プレゼンスステータスアイコンにマウ スのカーソルを置きます。連絡先に入力した追加の情報が表示されます(休暇から戻る日な ど)。

# <span id="page-63-1"></span><span id="page-63-0"></span>**Microsoft** プレゼンスステータスの表示

<span id="page-63-2"></span>Cisco Unified Attendant Console Advanced では、Microsoft Office Communicator のローカルコピー に追加した連絡先の Microsoft プレゼンス情報を表示できます。

連絡先のステータスが設定されている場合は、次のプレゼンスステータスアイコンが [ディレ クトリ1ペインに表示されます。

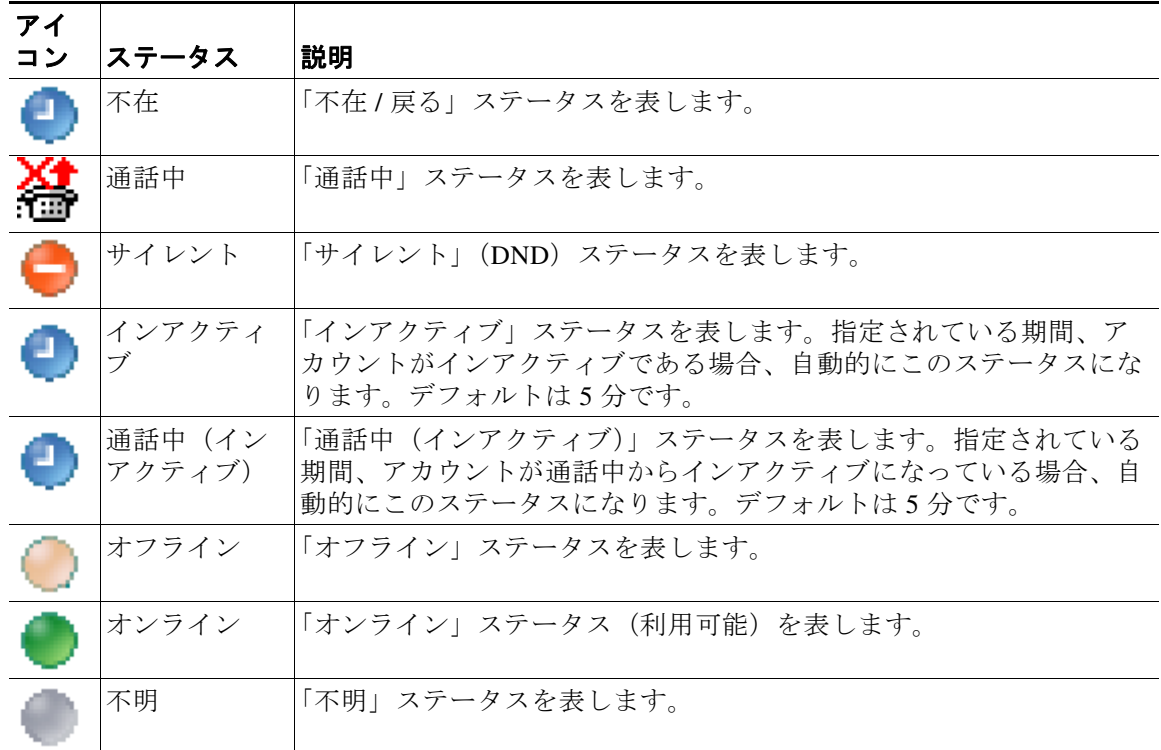

プレゼンスステータスを確認するには、次の手順を実行します。

- 手順 **1** ディレクトリで連絡先を選択します。
- 手順 **2** プレゼンスステータスのアイコンの上にマウスカーソルを置きます。
- 手順 **3** プレゼンスステータスの詳細が表示されます。

マウスカーソルを連絡先アイコンの上に置くと、追加情報が表示されます(休暇から戻る日な ど)。

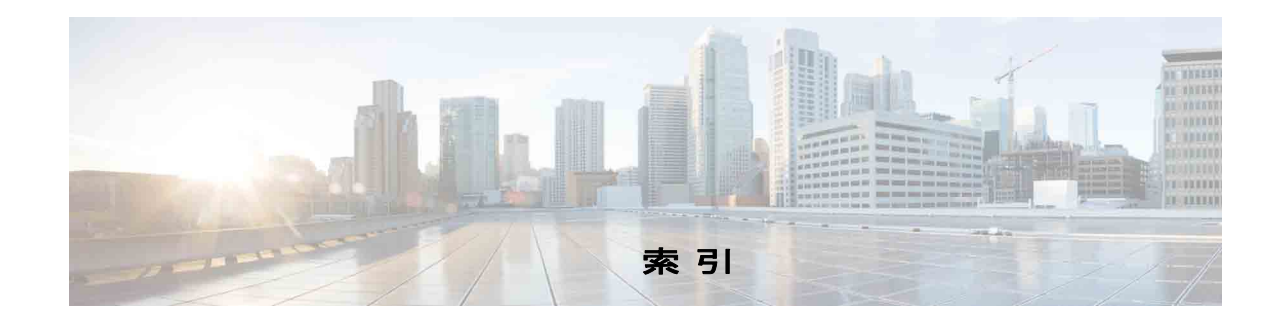

#### **A-Z**

AND 条件での検索 **[2-9](#page-40-3)** BLF に依存する機能、無効にする **[2-3](#page-34-3)** FAC および CMC の設定 **[3-10](#page-51-2)**

#### イ

インターフェイス アクティブコール **[1-18](#page-25-2)** キュー **[1-7](#page-14-3)** コールパーク **[1-19](#page-26-2)** コール制御ツールバー **[1-16](#page-23-3)** すべてのキュー **[1-8](#page-15-2)** ディレクトリ **[1-9](#page-16-2)** パーソナルディレクトリグループ **[1-11](#page-18-3)** メニューバー **[1-7](#page-14-4)** レイアウト **[1-6](#page-13-1)** 短縮ダイヤル **[1-20](#page-27-1)** 通話中のコール **[1-18](#page-25-3)**

#### キ

キューの色 **[2-5](#page-36-5)** キューの統計情報、表示 **[1-8](#page-15-3)**

#### コ

コールのクリア **[3-16](#page-57-4)** コールのパーク **[3-12](#page-53-4)** コールの再確立 **[2-4,](#page-35-3) [3-14,](#page-55-2) [3-18](#page-59-1)** コールの切り替え **[3-14](#page-55-3)** コールの転送

<span id="page-64-0"></span>外部ブラインド **[3-6,](#page-47-2) [3-8](#page-49-2)** 直接 **[2-10](#page-41-1)** 内部コンサルト **[3-8](#page-49-3)** コールの発信 **[3-10](#page-51-3)** コールの保留 **[3-11](#page-52-2)** コールパーク設定 **[2-4](#page-35-4)** コールへの応答 **[3-2](#page-43-2)** コール転送設定 **[2-4](#page-35-5)**

#### セ

セカンダリソート設定 **[2-8](#page-39-1)**

#### タ

ダイヤルした番号のボイスメールのプレフィク ス **[2-4](#page-35-6)** タブ、移動 **[1-9](#page-16-3)**

#### テ

**[1-9](#page-16-3)** ディレクトリ設定 **[2-6](#page-37-2)**

#### ト

トーン設定 **[2-5](#page-36-6)** ドリルダウン検索 **[1-24](#page-31-1)**

#### ハ

パークされたコール 取得 **[3-13](#page-54-3)**

**Cisco Unified Attendant Console Advanced -** ユーザガイド

情報 **[1-19](#page-26-3)** パークしたコールの取得 **[3-13](#page-54-3)** パーソナルディレクトリグループ **[1-11](#page-18-3)** 共有 ... **[2-7](#page-38-4)** パーソナルディレクトリグループ設定 **[2-7](#page-38-3)**

#### フ

フィールドヘッダー設定 **[2-7](#page-38-5)** フィルタ検索設定 **[2-9](#page-40-4)** ブラインド転送 **[2-4](#page-35-7)** プレゼンスステータス Cisco Unified プレゼンス **[3-20](#page-61-4)** Microsoft プレゼンス **[3-22](#page-63-2)**

#### ヘ

ペイン **[1-18](#page-25-3)**

#### ミ

ミュート設定 **[2-5](#page-36-3)**

#### ロ

ログイン **[1-4](#page-11-1)**

#### ヲ

一般設定 **[2-2](#page-33-2)** 会議コール **[3-13](#page-54-4)** 外線コール、発信 **[3-11](#page-52-3)** 緊急モード **[3-17](#page-58-3)** 自動キャンプオン **[2-4](#page-35-8)** 自動ダイヤルオプション **[2-4](#page-35-9)** 障害を持つユーザのアクセシビリティ **[1-1](#page-8-4)** 設定 コールパーク **[2-4](#page-35-4)**

コール転送 **[2-4](#page-35-5)** セカンダリソート **[2-8](#page-39-1)** ディレクトリ **[2-6](#page-37-2)** トーン **[2-5](#page-36-6)** パーソナルディレクトリグループ **[2-7](#page-38-3)** フィールドヘッダー **[2-7](#page-38-5)** フィルタ検索 **[2-9](#page-40-4)** ミュート **[2-5](#page-36-3)** 一般 **[2-2](#page-33-2)** 代替番号 **[2-7](#page-38-6)** 表示 **[2-3](#page-34-4)** 代替番号、定義 **[3-19](#page-60-3)** 代替番号設定 **[2-7](#page-38-6)** 短縮ダイヤル 番号の削除 **[1-21](#page-28-3)** 短縮ダイヤル、追加 **[1-21](#page-28-4)** 短縮ダイヤル、番号の更新 **[1-21](#page-28-5)** 直接転送 **[2-10](#page-41-1) [1-18](#page-25-3)** 通話中ランプのフィールド(BLF) **[1-2](#page-9-3)** 電子メール、送信 **[3-17](#page-58-4)** 電子メールの送信 **[3-17](#page-58-4)** 内部コール、発信 **[3-10](#page-51-4)** 番号のダイヤル **[1-22](#page-29-3)** 表示設定 **[2-3](#page-34-4)** 復帰コール、制御 **[3-15](#page-56-2)** 保留中のコールの取得 **[3-12](#page-53-5)** 利用不可 **[1-5,](#page-12-1) [2-2](#page-33-3)** 連絡先 検索 **[1-23](#page-30-1)** 追加 **[1-15](#page-22-2)** 連絡先詳細(連絡先プロパティ) **[3-18](#page-59-1)** 連絡先番号 **[1-10](#page-17-1)** 連絡先番号(連絡先詳細)タブ **[1-16,](#page-23-4) [3-19](#page-60-4)**